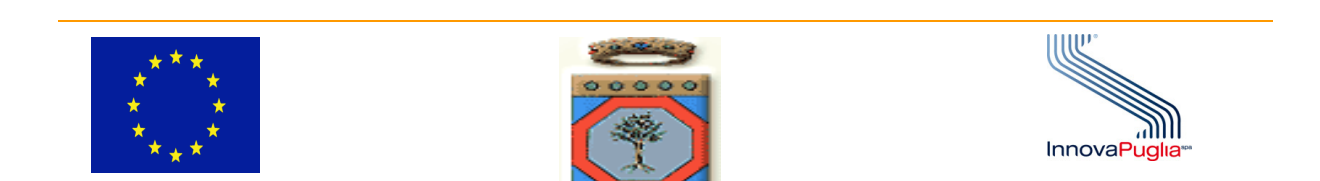

# **Regione Puglia**

# **PROGRAMMA OPERATIVO REGIONALE 2014-2020**  *Monitoraggio Interventi Regionali Enti Esterni INTERNET*

# *Sistema MIRWEB AIUTI 2014 – 2020*

# **Manuale Utente**

**Versione 1.0** 

# Indice dei Contenuti

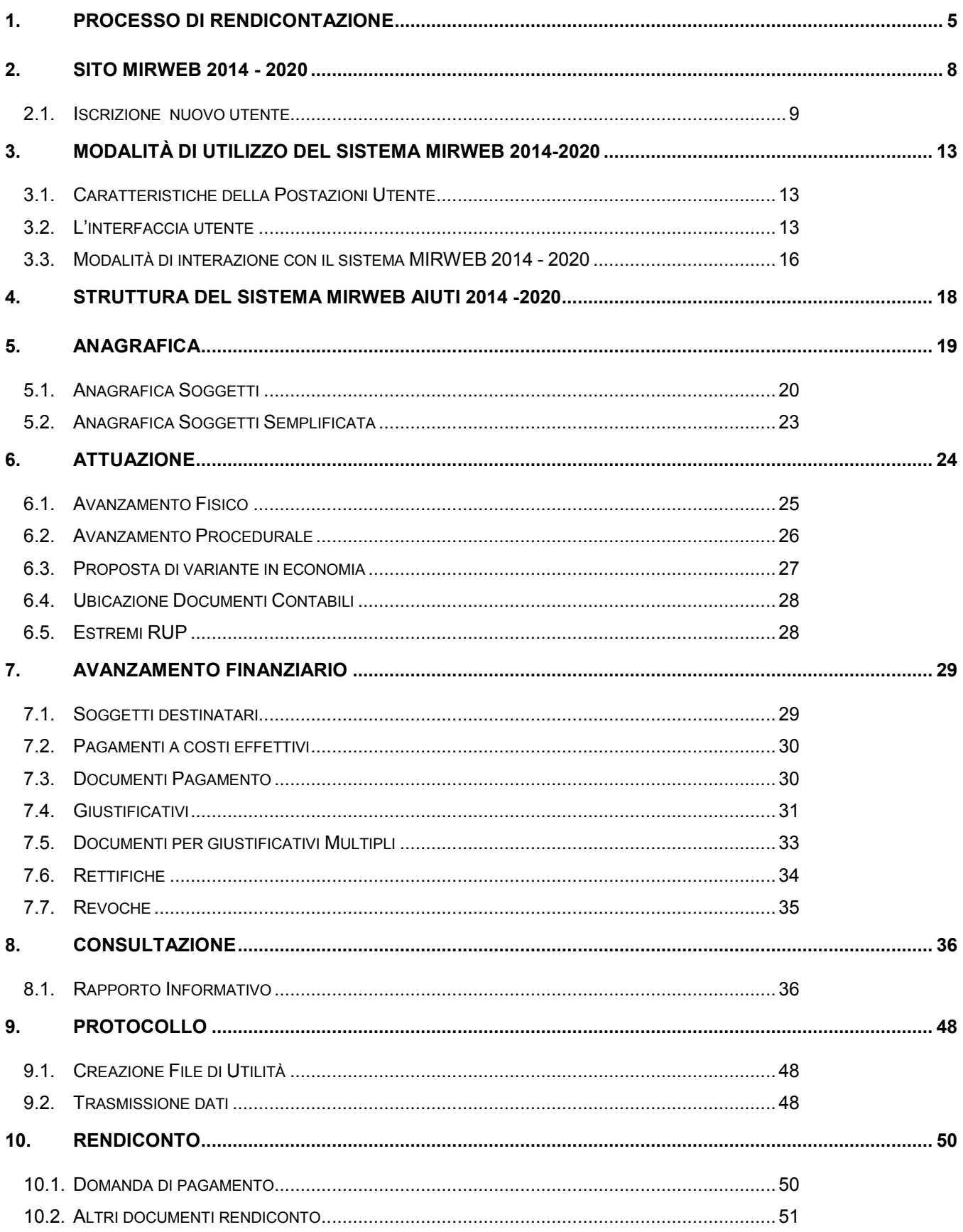

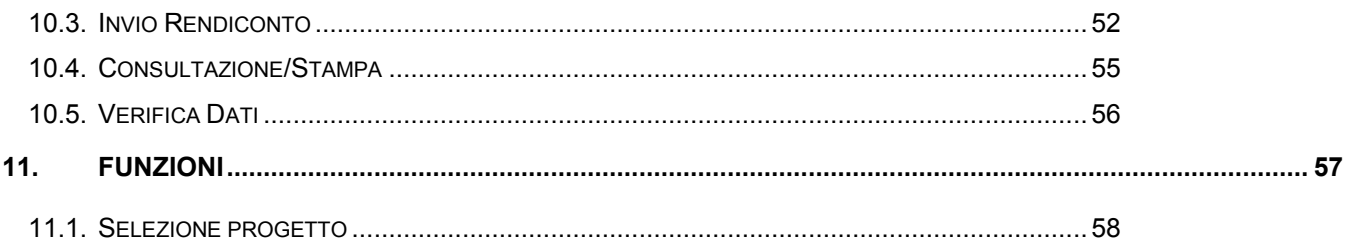

#### **PREMESSA**

Il sistema MIRWEB 2014 - 2020 è la componente del sistema MIR – Monitoraggio Interventi Regionali finanziati dal PO Puglia 2014-2020, con l'obiettivo di raccogliere e gestire i dati di rendicontazione il cui beneficiario finale è un organismo pubblico diverso dalla Regione Puglia, accessibile attraverso la rete di comunicazione pubblica INTERNET o privata RUPAR.

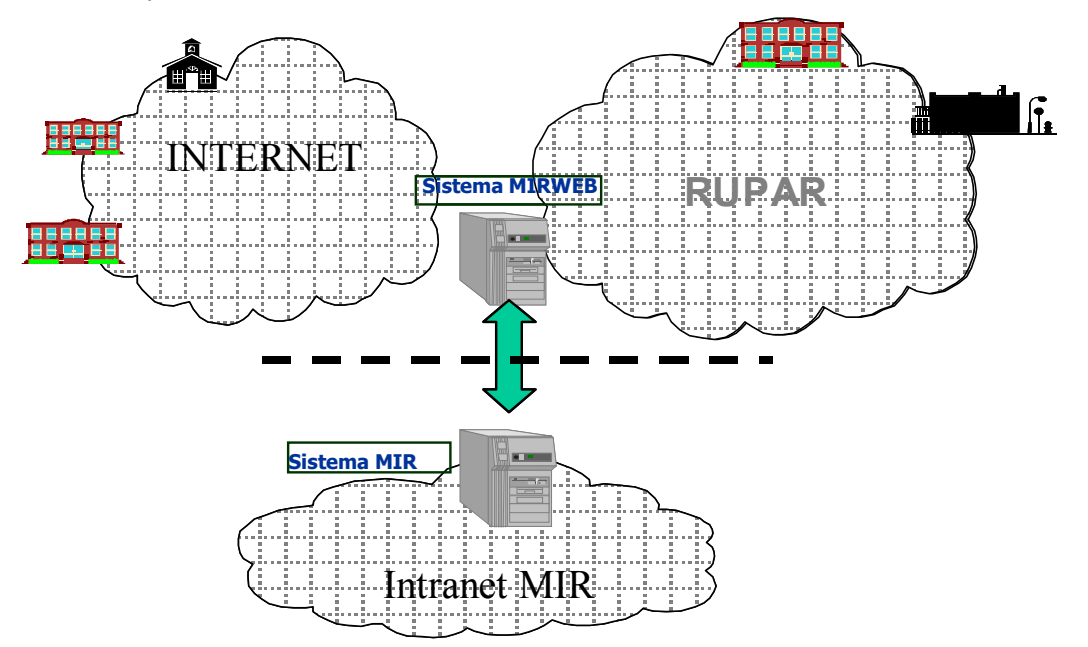

Lo scopo del presente documento é quello di guidare il "Responsabile Unico del Procedimento (R.U.P.) – Responsabile del progetto" presso l'organismo Beneficiario Finale nell'utilizzo delle funzioni del sistema MIRWEB 2014 - 2020; il documento è così strutturato:

- Il **Capitolo 1** descrive il processo di rendicontazione.
- Il **Capitolo 2** descrive il sito MIRWEB 2020 2014 e le modalità di iscrizione.
- Il **Capitolo 3** contiene la descrizione delle modalità di utilizzo del sistema MIRWEB 2014 2020
- Il **Capitolo 4** riporta l'articolazione del sistema MIRWEB 2014 2020 nelle funzioni, descritte in dettaglio nei successivi capitoli.
- Il **Capitolo 5** contiene la descrizione delle funzioni relative all' anagrafica dei soggetti.
- Il **Capitolo 6** contiene la descrizione delle funzioni relative all'attuazione del progetto.
- Il **Capitolo 7** contiene la descrizione delle funzioni relative all'avanzamento finanziario.
- Il **Capitolo 8** contiene la descrizione delle funzioni relative alla consultazione del rapporto informativo.
- Il **Capitolo 9** contiene la descrizione delle funzioni relative gestione del protocollo in ingresso del MIRWEB.
- Il **Capitolo 10** contiene la descrizione delle funzioni relative alla consultazione e all'invio del rendiconto al Responsabile Regionale.
- Il **Capitolo 11** contiene la descrizione delle funzioni relative al menu Rendiconto

# **1. Processo di Rendicontazione**

Il rendiconto è l'unità minima di rilevazione del sistema MIRWEB 2014 - 2020 e raggruppa i dati inerenti l'avanzamento fisico, finanziario e procedurale di un progetto in un determinato periodo di tempo.

Il complesso di informazioni inerenti i rendiconti del progetto, per i progetti di aiuto alle imprese, sono inerenti le seguenti informazioni:

- **Destinatari dell'intervento** ovvero tutti quei soggetti destinatari dei singoli pagamenti nella maggior parte dei casi coincidono con i fornitori;
- **Avanzamento procedurale** (rilevazione sistematica delle fasi di attuazione, o step procedurali, sia previsionali che effettive);
- **Avanzamento finanziario** dettagliato per:
	- **Soggetti destinatari**;
	- **Spese** (le spese realizzate durante il periodo di validità del progetto);
	- **Giustificativi di spesa**
	- **Documenti inerenti spese e giustificativi**;
- **Varianti/proroghe Progetto**;
- **Ubicazione Documenti Contabili**;
- **Domanda di pagamento**

La seguente figura raffigura il flusso di informazioni tra il Responsabile Regionale e il RUP del Beneficiario.

Il simbolo  $\longrightarrow$  rappresentano una notifica via e-mail dal sistema MIR al RUP del beneficiario, mentre il simbolo **che alla rappresenta una notifica via e-mail/pec da MIRWEB** ai referenti regionali.

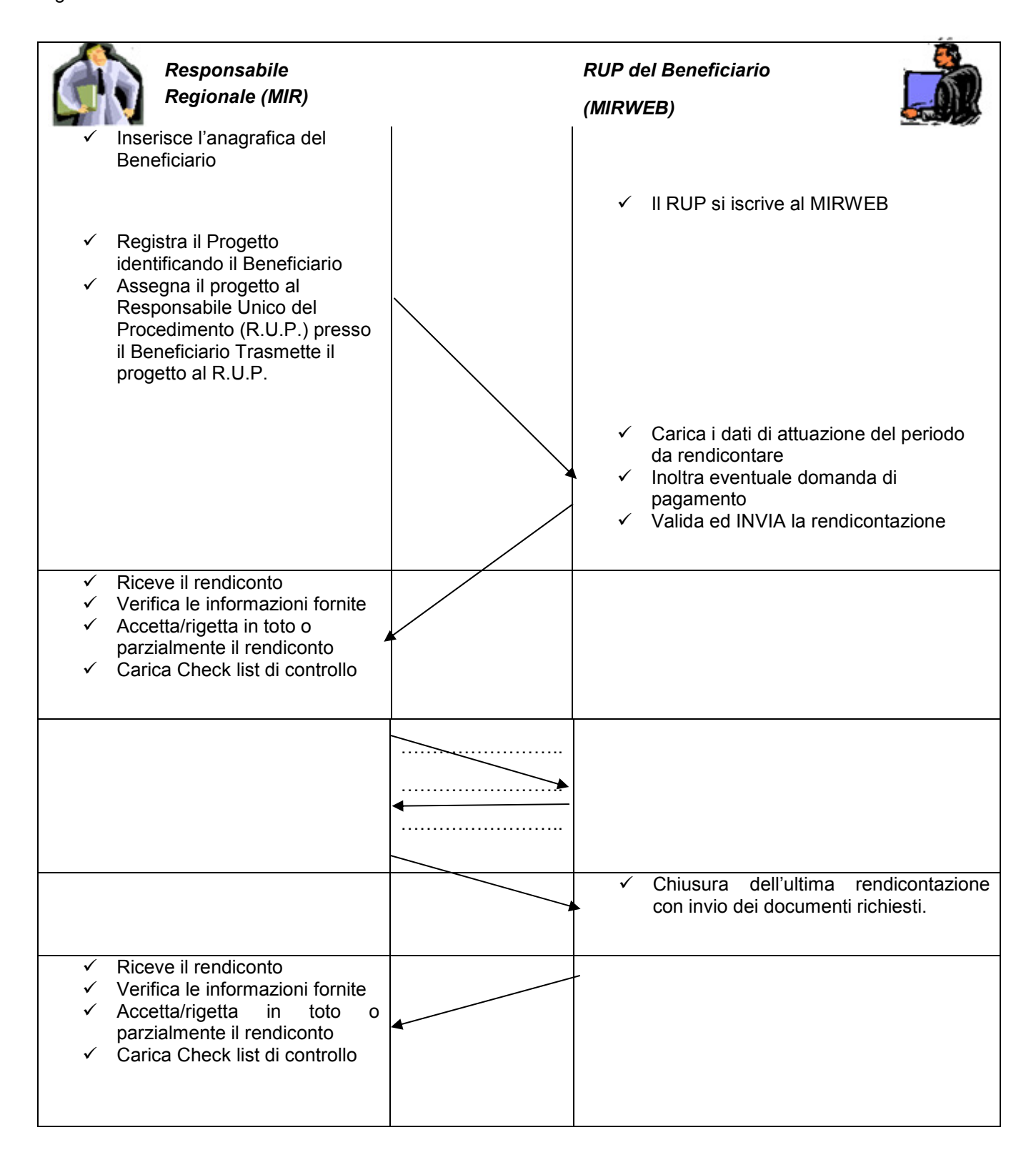

Il RUP per accedere al sistema deve effettuare l'iscrizione al MIRWEB 2014 - 2020 fornendo i propri dati anagrafici e quelli relativi all'ente/enti di appartenenza (vedi Istruzioni per l'iscrizione); otterrà l'abilitazione ad accedere al sistema quando il Responsabile Regionale gli assegnerà il progetto e gli trasmetterà il primo Rendiconto, contenente le caratteristiche peculiari del progetto finanziato.

Nel prosieguo, il RUP potrà accedere alla compilazione di un Rendiconto allorquando il Responsabile Regionale avrà verificato e validato il Rendiconto precedente.

Tutti i passaggi sono notificati ai soggetti interessati attraverso una e-mail.

Il RUP dovrà completare il Rendiconto registrando tutte le informazioni che attestano lo stato di attuazione del progetto fino al momento dell'*Invio* al Responsabile Regionale ; *l'Invio* rappresenta il momento di **validazione** da parte del RUP dei dati registrati.

Tutte le informazioni di un Rendiconto possono essere modificate fino al momento dell'*invio* dello stesso al Responsabile Regionale; il sistema MIRWEB 2014 - 2020 verifica la completezza dei dati forniti prima di autorizzarne l'invio.

Il sistema MIRWEB 2014 - 2020 supporta il RUP nella registrazione dei dati attraverso la messaggistica di errori e le funzioni di interrogazione e di stampa dei dati complessivi del progetto, dei dati di pertinenza del Rendiconto in corso e dei singoli Rendiconti precedentemente inviati.

Il Responsabile Regionale, a sua volta verifica le informazioni ricevute contenute nel rendiconto inviato dal RUP, e le valida dando parere:

- **Positivo**: tutto ciò che è stato trasmesso dal RUP viene registrato nel sistema informativo di **M**onitoraggio degli **I**nterventi **R**egionali (MIR) della Regione Puglia;
- **Negativo**: il Rendiconto viene ritrasmesso al RUP con le motivazioni del rigetto e non viene registrato nel MIR;
- **Parziale**: alcuni dati del Rendiconto non sono ritenuti validi (rigettati) o sono soggetti ad ulteriori verifiche(sospesi).

# **2. Sito MIRWEB 2014 - 2020**

Per accedere al sistema MIRWEB 2014 - 2020 occorre attivare INTERNET tramite il browser Explorer e collegarsi al sito **mirweb.regione.puglia.it**.

Apparirà la seguente videata:

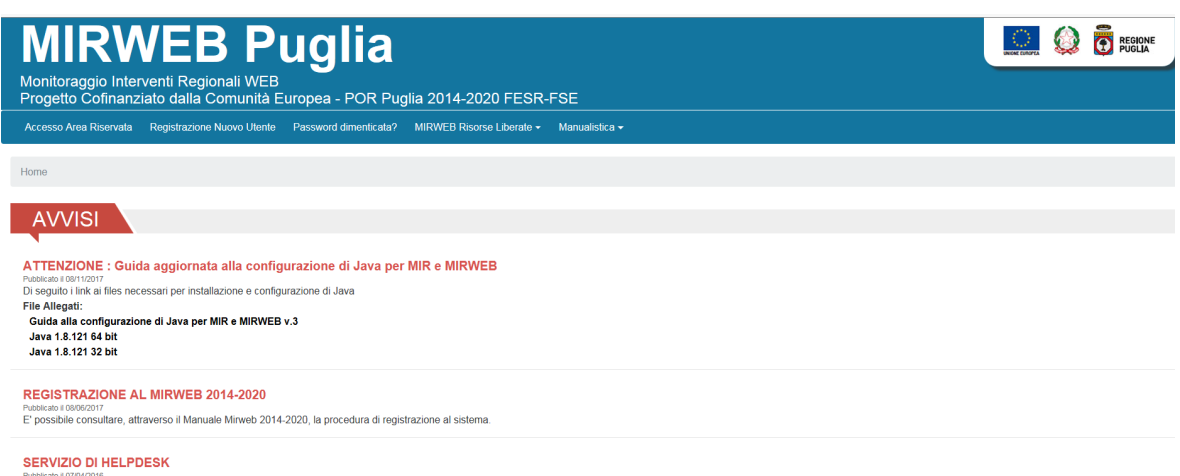

Publician tri7onzote<br>Si comunica che il Servizio di Helpdesk è assicurato, al nuovo numero di rete fissa 0802016749, dalle ore 9 alle ore 13 e dalle ore 14 alle ore 17 dal lunedi al giovedi e dalle ore 9 alle ore 14 il ve

Il portale è composto dalle seguenti sezioni:

- > Accesso Area Riservata
- > Registrazione Nuovo Utente
- > Password dimenticata
- > Mirweb Risorse Liberate 2000
- > Manualistica

Sulla homepage è presente anche un modulo di interesse per l'utente:

> Avvisi

Dopo essersi accreditati con **Login** e **Password** nella sezione *Accesso Area Riservata* apparirà una nuova sezione **MIRWEB 2014-2020** nonché la sezione Risorse Liberate a cui l'utente potrà accedere con le credenziali di accesso specifiche. La sezione MIRWEB 2007-2013 sarà visibile se l'utente è abilitato.

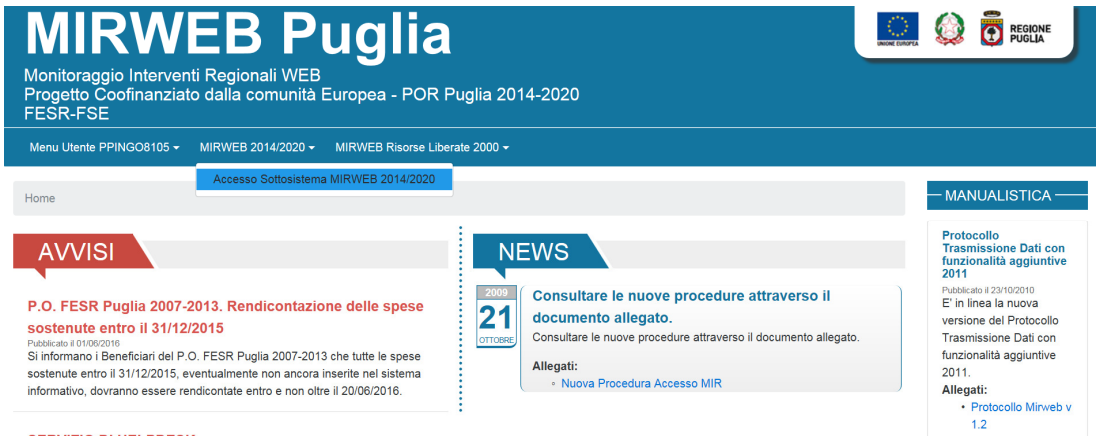

# **2.1. Iscrizione nuovo utente**

L'iscrizione al sistema è il primo passo che l'utente deve effettuare per accedere al sistema MIRWEB 2014 - 2020 e consentire al Responsabile Regionale di individuarlo come RUP per i progetti finanziati .

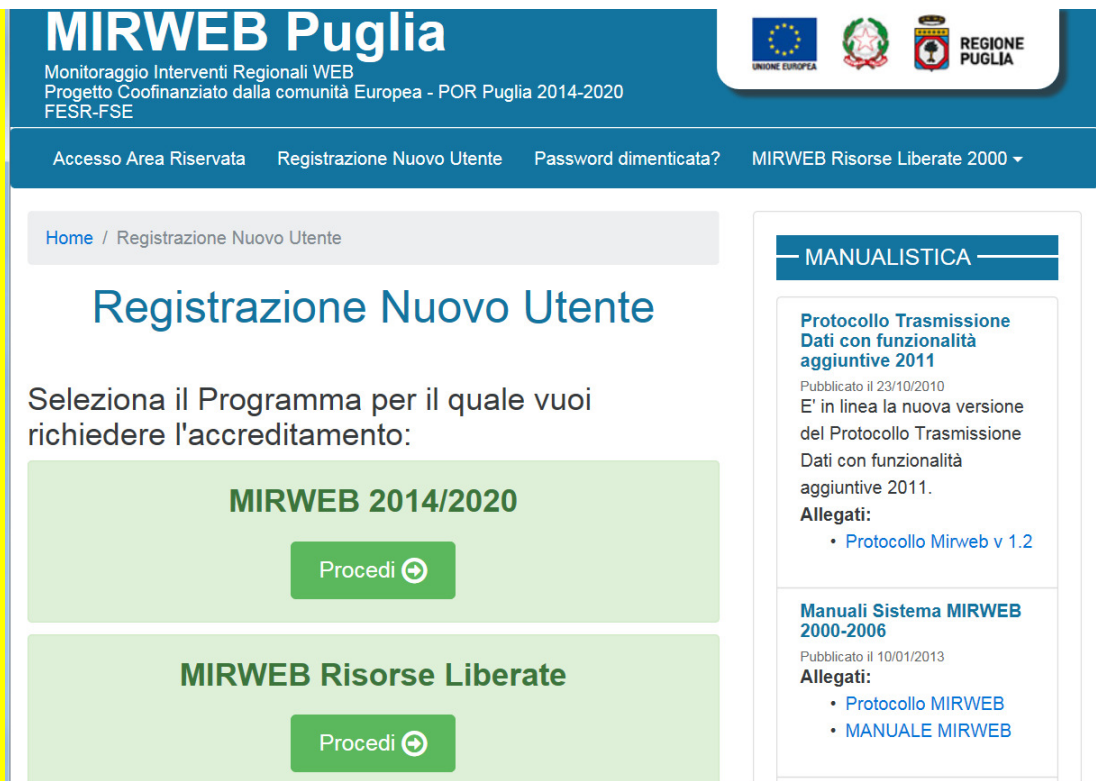

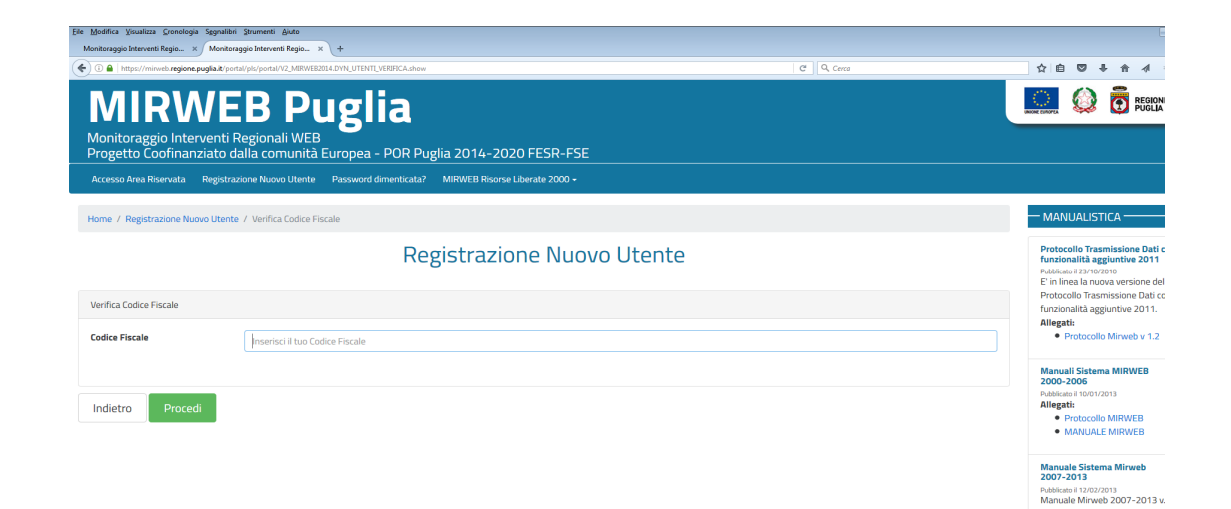

Per accedere alla sezione "Registrazione Nuovo Utente" occorre inserire il proprio codice fiscale.

Occorre quindi inserire le informazioni relative al Responsabile del procedimento (RUP)

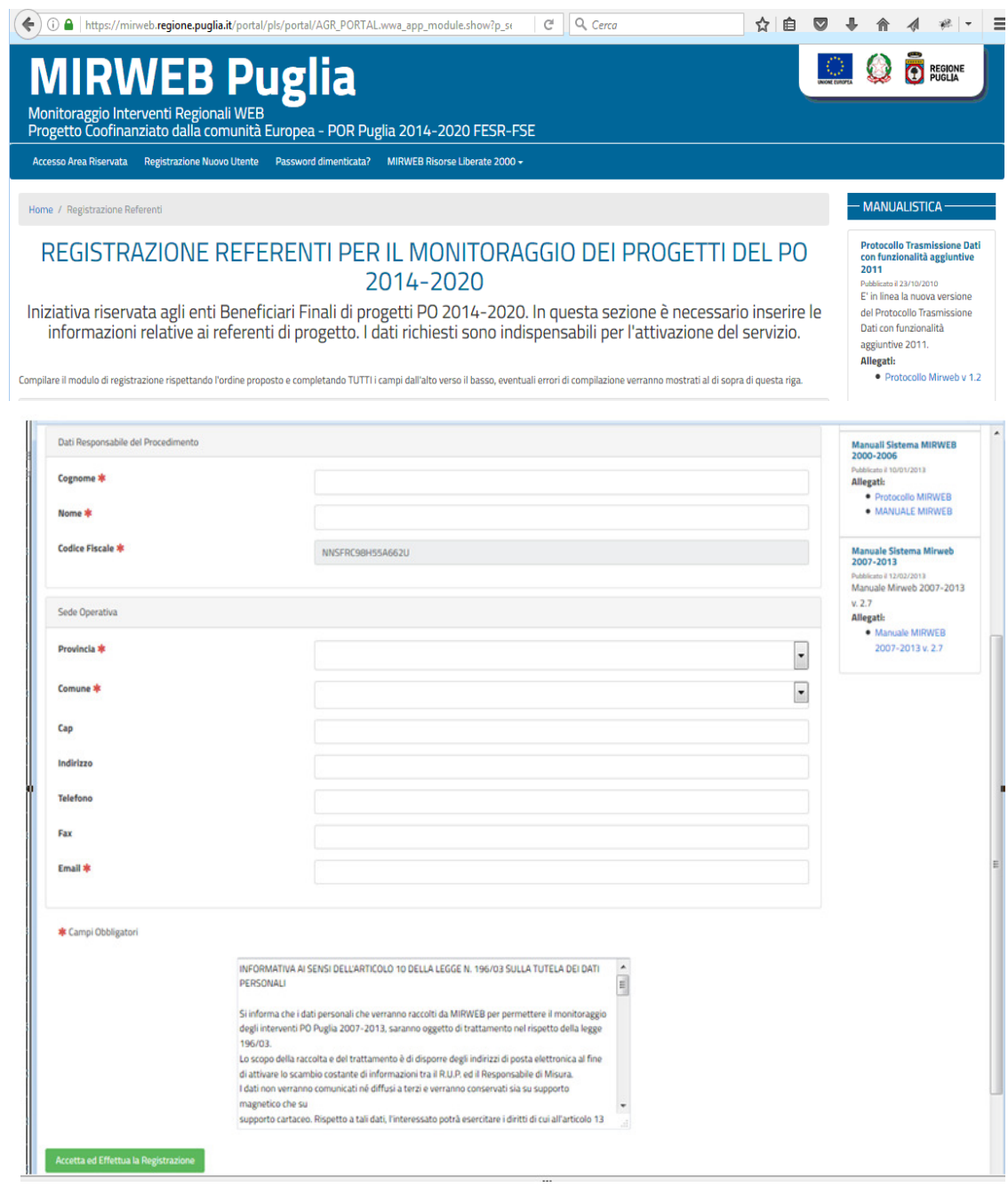

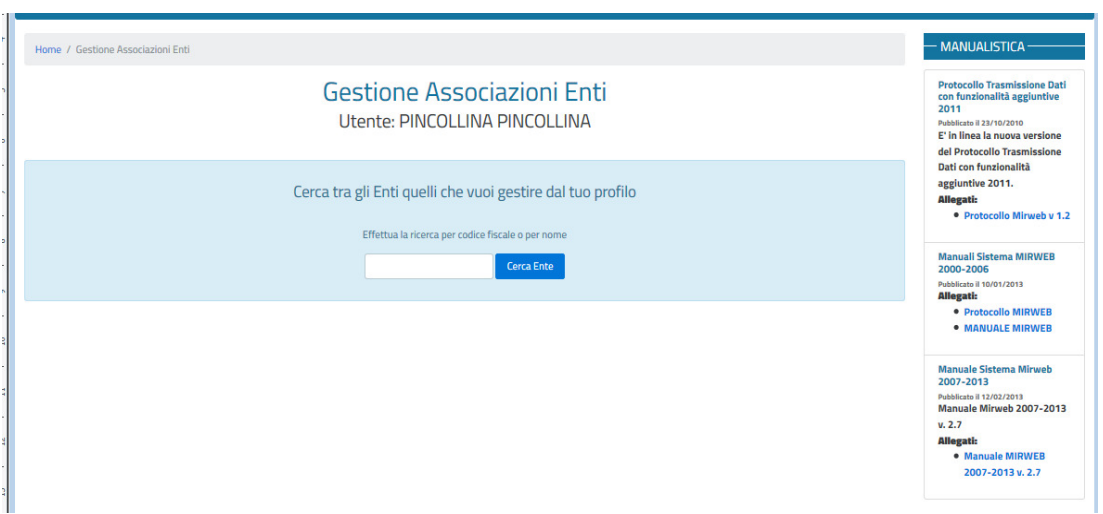

Completata la registrazione il sistema genererà il nome utente che successivamente, insieme alla password, costituiranno le credenziali di accesso al sistema. Il rup potrà quindi procedere all'identificazione dell'ente o degli enti (BF) per i quali opera attraverso le funzionalità proprie del suo profilo.

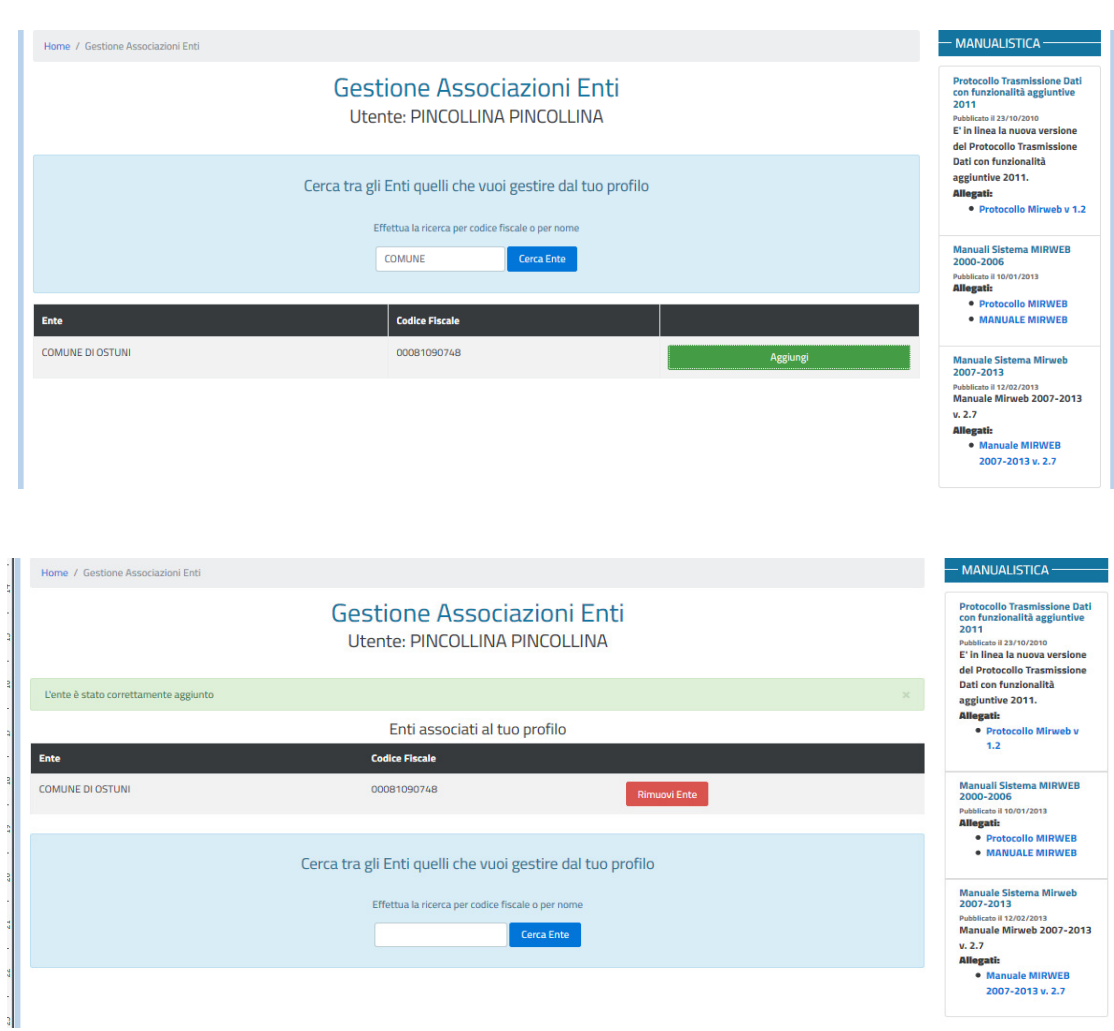

L'iscrizione non abilita il RUP ad accedere al sistema MIRWEB 2014-2020. L'abilitazione avverrà soltanto quando il Responsabile Regionale gli assegnerà il progetto. Al momento dell'abilitazione il sistema automaticamente invia una mail all'indirizzo del richiedente contenente la login generata e la password transitoria di accesso; la password comunicata dovrà essere necessariamente modificata al momento del primo accesso.

# **3. Modalità di utilizzo del sistema MIRWEB 2014-2020**

# **3.1. Caratteristiche della Postazioni Utente**

La postazione utente deve avere i seguenti prerequisiti:

- una connessione alla rete INTERNET;
- l'installazione di Internet Explorer come browser;
- l'installazione del software Adobe Reader per la visualizzazione dei file di stampa prodotti in formato pdf.

# **3.2. L'interfaccia utente**

L'interfaccia utente è lo strumento attraverso il quale l'utente interagisce con il sistema, permettendogli di immettere le informazioni richieste, di formulare un'interrogazione sulla base dati, di prendere visione di eventuali errori. Tale sistema garantisce una modalità uniforme nell'attivazione e presentazione dei servizi offerti dall'applicazione, rendendo l'attivazione delle funzioni di semplice e immediato utilizzo.

Nella parte superiore della finestra compare il nome dell'applicazione. Alla sua sinistra compare un'icona che, se selezionata, permette la visualizzazione del *menu di sistema*. Tale menu consente di gestire le dimensioni e la posizione della finestra all'interno dello schermo attraverso le funzioni:

- Ripristina
- Sposta
- Ridimensiona
- Riduci ad icona
- Ingrandisci

Inoltre sono previste alcune funzioni che consentono la chiusura dell'applicazione **(Chiudi)** o la possibilità di passare ad un altra applicazione **(Passa a ...)**.

A destra del titolo compaiono tre icone affiancate contenenti rispettivamente un trattino (Riduci a icona) due quadrati sovrapposti **(Ripristina)** e una X **(Chiudi)**. Alla loro selezione corrispondono rispettivamente la trasformazione della finestra in un'icona, l'occupazione dello schermo completo da parte dell'applicazione e la chiusura dell'applicazione. L'azione svolta dalla selezione di queste icone corrisponde alla scelta delle opzioni *Ripristina*, *Riduci a icona e Chiudi* nel *menu di sistema*. Sotto il titolo compare la barra dei menu; essa e' costituita da due righe, una contenente il menu generale dell'applicazione; la seconda riga contiene delle icone che rappresentano le operazioni più frequenti e corrispondono ad alcune delle voci del menu "Funzioni".

Le possibili opzioni dei menu diventano attive o inattive, con conseguente variazione del colore, in funzione del contesto delle operazioni in corso e/o del livello di autorizzazione dell'utente.

Le voci sempre presenti sulla barra dei menu di ogni applicazione sono:

- Menu "Finestra"
- Menu "Funzioni"

Per le altre voci di menu fare riferimento ai capitoli relativi a ciascun sistema

#### **Menu "Finestra"**

Questo menu comprende le funzioni che consentono il dimensionamento delle finestre attive e la loro disposizione all'interno dello schermo.

Nella parte inferiore del menu Finestra viene visualizzato l'elenco alfabetico dei nomi di tutte le finestre aperte ed è possibile effettuare selezioni all'interno dello stesso.

#### **Menu "Funzioni"**

Questo menu si compone di un solo sottomenu:

#### *Selezione Progetto*

Mostra l'elenco dei progetti per cui l'utente ha già inserito una o più rendicontazioni e l'utente può scegliere il progetto su cui continuare a lavorare

Selezionando il tasto  $\sqrt{g}$   $\frac{Exit}{Exit}$  è possibile uscire dal progetto.

Lateralmente alla videata sono posizionati dei Push Button che permettono una attivazione tramite mouse delle opzioni di menu più frequentemente usate. Essi sono raggruppati per funzione e riportano sulla superficie una icona che richiama visivamente la funzione alla quale il tasto è associato; passandoci sopra con il mouse viene evidenziata una breve descrizione di ciò che fa il relativo bottone.

Di seguito è riportata la funzionalità di ogni tasto e la sua corrispondenza con la opzione nel Menu relativo:

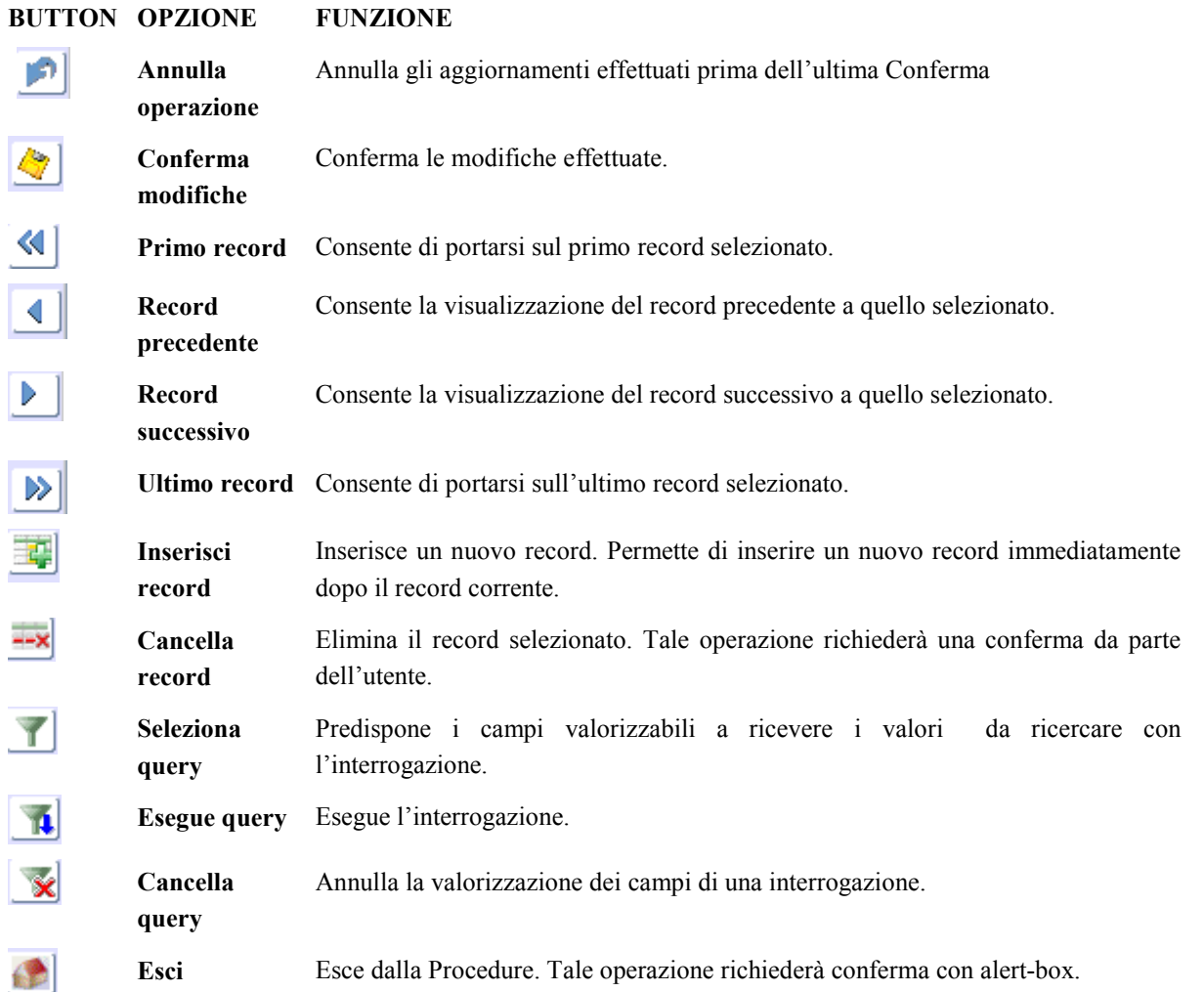

I tasti relativi a stampa e lista valori sono visualizzati solo quando sono attivi e all'interno della funzione specifica.

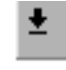

**B** 

**Lista di valori** Annesso al campo su cui può essere attivato, fornisce una lista di valori tra cui selezionarne uno desiderato.

**Stampa** Consente di effettuare la stampa della videata visualizzata

L'area di lavoro è quella porzione di finestra attiva in cui vengono inseriti dati o visualizzati risultati di ricerche (grafiche o numeriche).

In un'area di lavoro potrebbe essere presentata un'applicazione composta da più pagine o folder .

Inoltre i dati potrebbero essere presentati in un'unica videata, composta però da un numero di righe maggiore di quelle rappresentabili all'interno dello schermo. In tal caso si possono visualizzare mediante le barre di scorrimento posta al lato destro dello schermo.

## **3.3. Modalità di interazione con il sistema MIRWEB 2014 - 2020**

Le operazioni che l'utente, sulla base delle autorizzazioni concesse, potrà effettuare sulle informazioni sono:

- − inserimento;
- − aggiornamento;
- − cancellazione;
- − interrogazione
- − stampa

L'**inserimento** delle informazioni nel sistema MIRWEB 2014 - 2020, avviene, laddove la funzione lo consente, riempiendo i campi della mappa che alla presentazione è interamente vuota, oppure premendo il tasto ......... operazione si conclude in maniera automatica utilizzando le funzioni/tasti di navigazione sui record oppure

confermando le informazioni immesse utilizzando il tasto

L' **aggiornamento** delle informazioni del sistema MIRWEB 2014 - 2020 avviene, laddove la funzione lo consente, effettuando dapprima una consultazione generica o specifica come precedentemente specificato e successivamente procedendo alla modifica delle informazioni.

In particolare è necessario eseguire le seguenti operazioni:

- posizionarsi sui dati da aggiornare, che viene evidenziato con lo sfondo di colore giallo, utilizzando le funzioni/tasti di navigazione sui record risultanti dall'operazione di consultazione o la barra di scorrimento posta all'interno dell'area di lavoro;
- aggiornare le informazioni desiderate; i dati che possono essere modificati sono di colore nero, quelli non aggiornabili sono di colore grigio;
- concludere l'operazione di aggiornamento utilizzando il tasto oppure le funzioni/tasti di navigazione sui record.

L'**interrogazione** del sistema rispetto a dati già registrati con o senza un filtro di selezione.

La **cancellazione** delle informazioni dal sistema MIRWEB 2014 - 2020, avviene, laddove la funzione lo consente, effettuando, cosi come per l'aggiornamento, dapprima la ricerca dell'informazione da cancellare e successivamente procedendo alla cancellazione del record.

In particolare è necessario eseguire le seguenti operazioni:

- posizionarsi sul record da cancellare, che viene evidenziato con lo sfondo di colore giallo, utilizzando le funzioni/tasti di navigazione sui record risultanti dall'operazione di consultazione;
- premere per conferma il tasto **\*\*\***
- confermare o annullare la cancellazione utilizzando i tasti della finestra proposta all'utente.

La **stampa** delle informazioni del MIRWEB 2014 - 2020 può riguardare:

le informazioni riportate sulla videata presente sullo schermo e viene effettuata da apposite funzioni richiamabili dal menu o attivando il tasto di  $\Box$  dalla barra dei Menu;

- i gruppi omogenei di informazioni e viene effettuata attivando il tasto di **dalle funzioni:** 
	- o Rapporto informativo, se inerente l'intero progetto,
	- o Consultazione rendiconto se si riferisce ai dati del rendiconto in lavorazione o di uno precedente.

Quando si esegue un report il risultato viene registrato su di un file strutturato secondo il formato .PDF (Adobe Reader). L'utente, come richiesto dalla finestra che il sistema propone, può:

- o *Aprire* il file prodotto per visionarne il contenuto e attivare la stampa (viene presentata una dialog box che consente di specificare il supporto sul quale indirizzare la stampa nonché un messaggio di conferma conseguente alla variazione di destinazione);
- o *Salvare* il file strutturato sulla propria postazione di lavoro senza necessariamente doverlo stampare (viene presentata una dialog box che consente di indicare il nome da assegnare e il path di memorizzazione).

Il file prodotto può essere visionato utilizzando le funzioni di Adobe Reader.

# **4. Struttura del Sistema MIRWEB AIUTI 2014 -2020**

Il sistema MIRWEB 2014 - 2020 è un sistema centralizzato, accessibile via INTERNET, che consente la raccolta dei dati di attuazione dei progetti gestiti da enti esterni in qualità di beneficiario finale.

Il sistema MIRWEB 2014 - 2020 è strutturato in macro funzionalità accessibili dal menu del sistema quali:

- 1. Anagrafica
- 2. Attuazione
- 3. Avanzamento Finanziario
- 4. Consultazione
- 5. Protocollo
- 6. Rendiconti
- 7. Funzioni

Ognuna delle macro funzionalità è articolata in funzioni di seguito descritte.

# **5. Anagrafica**

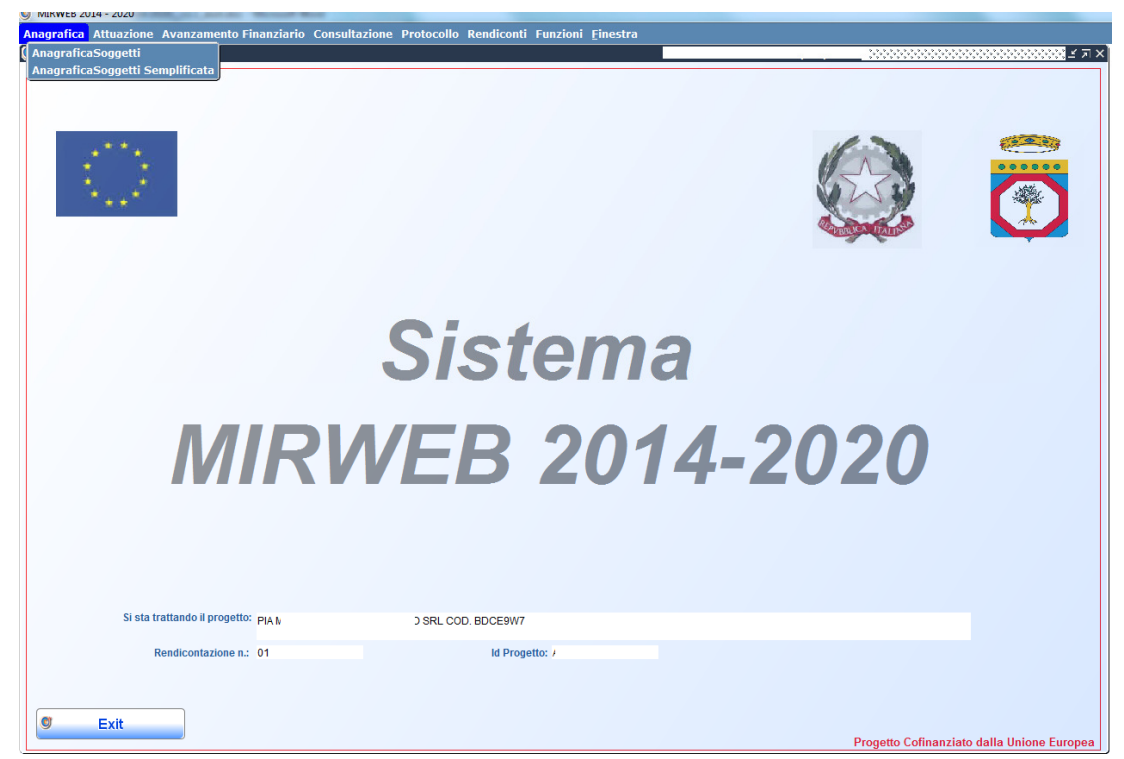

# **5.1. Anagrafica Soggetti**

#### *[Percorso: Anagrafica* ⇒ *Anagrafica Soggetti]*

La funzione consente di caricare i dati anagrafici di :

- 1. imprese/enti
- 2. soggetti privati

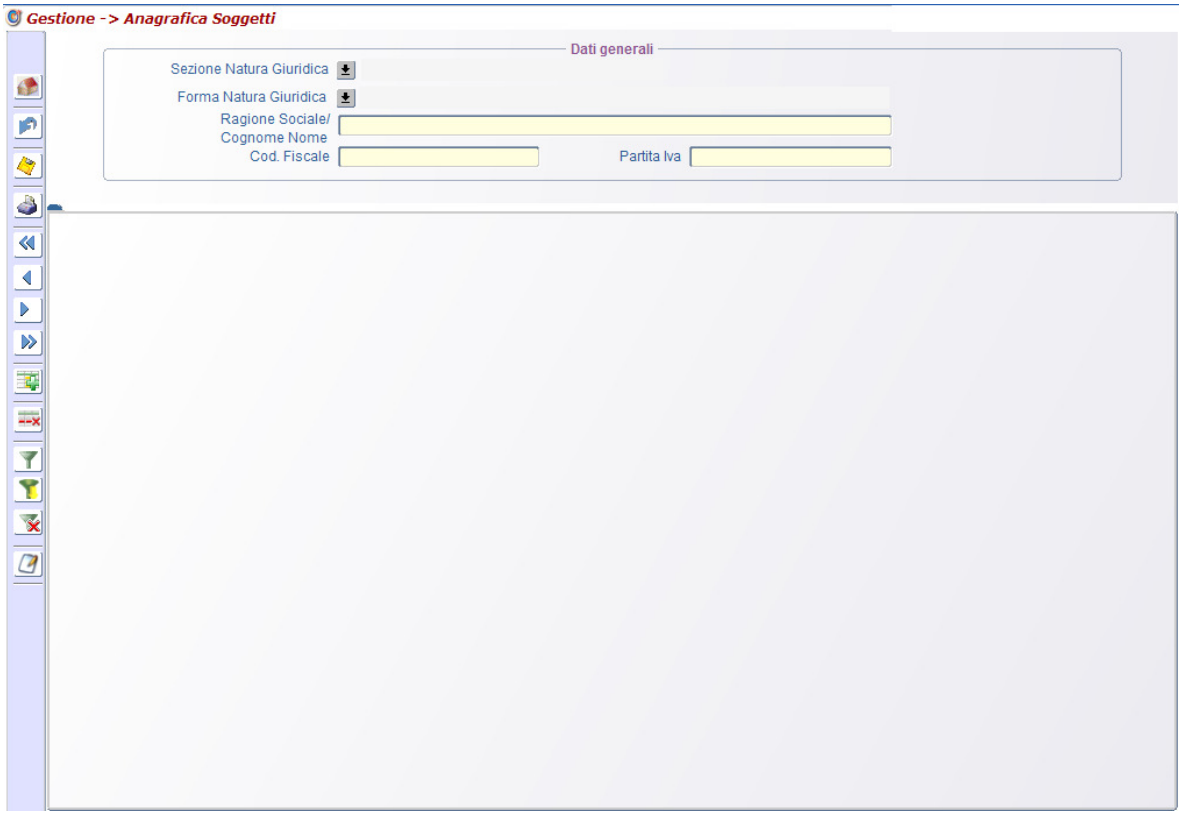

Nel caso di natura giuridica riferita a "**Imprese/Enti"** le informazioni richieste sono quelle mostrate nella figura che segue.

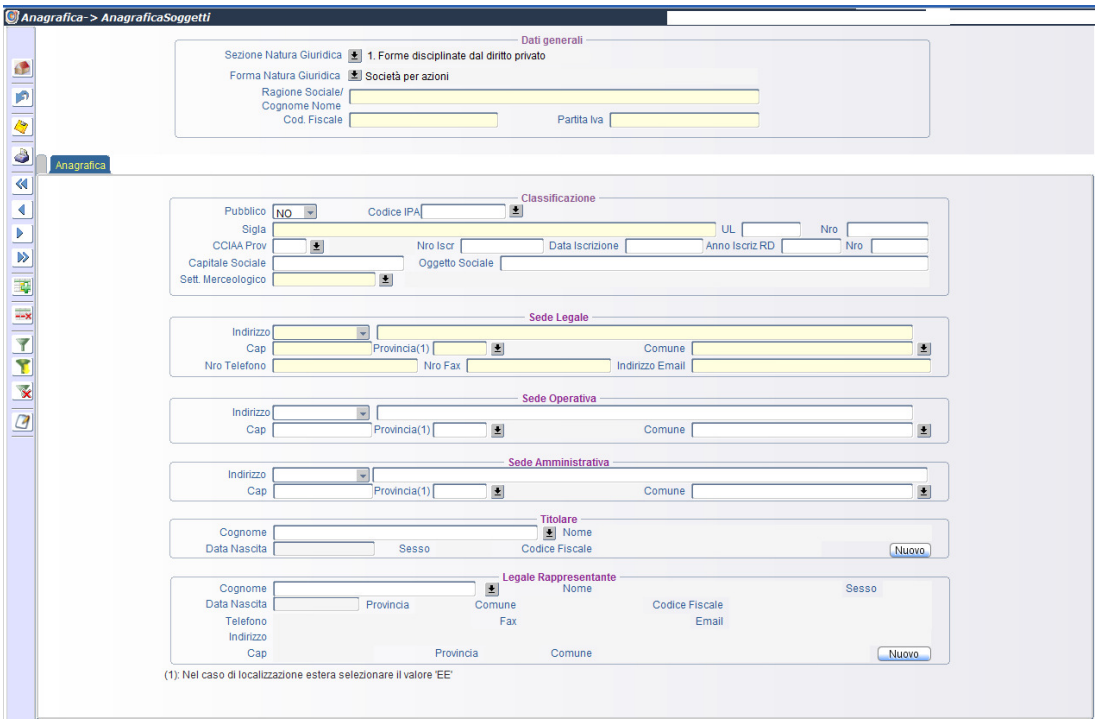

I campi obbligatori sono contrassegnati in giallo.

Eventuali modifiche dei dati anagrafici devono essere richieste al Responsabile Regionale

Per quanto riguarda *i riferimenti anagrafici del titolare* è possibile selezionare il tasto **Nuovo** nel caso in cui il soggetto non è presente nella lista associata. Il sistema aprirà automaticamente la sezione anagrafica soggetto privato in modo da inserire i riferimenti anagrafici dello stesso.

Vale la stessa cosa nel caso in cui il *legale rappresentante* è diverso dal titolare.

Nel caso di natura giuridica riferita a **"Soggetti Privati"** (Libero professionista, Lavoratore autonomo, Privato) le informazioni richieste sono quelle mostrate nella figura che segue:

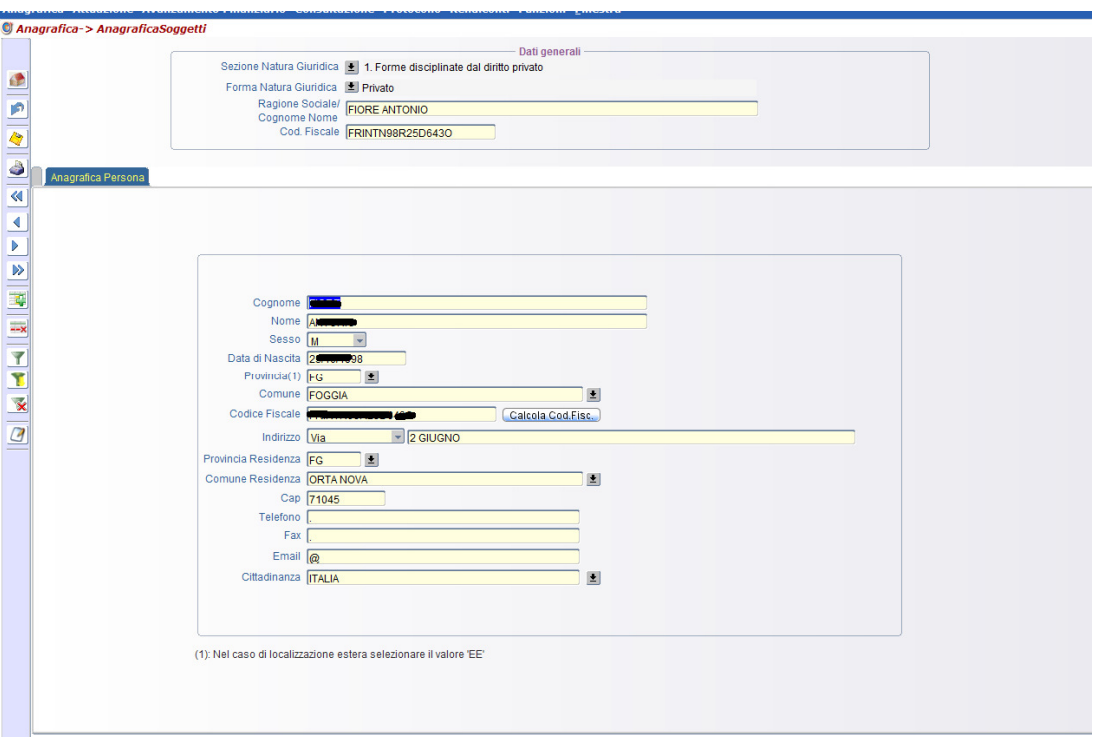

## **5.2. Anagrafica Soggetti Semplificata**

#### *[Percorso: Anagrafica* ⇒ *Anagrafica Soggetti Semplificata]*

La funzione consente di caricare i dati anagrafici di "Enti/Imprese" in maniera semplificata. Questo caricamento è possibile solo per anagrafiche con codice fiscale italiano e quindi **non Estere**. Le informazioni richieste sono quelle mostrate nella figura che segue.

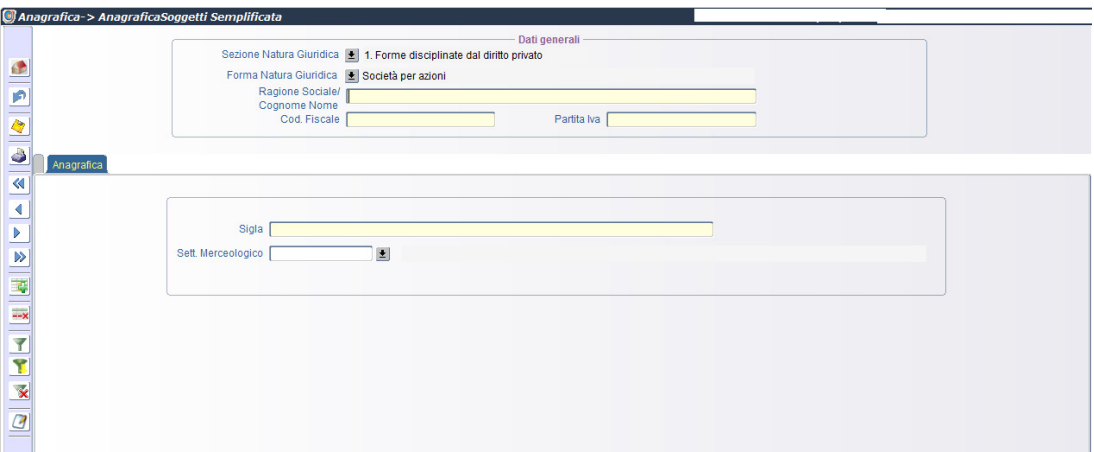

# **6. Attuazione**

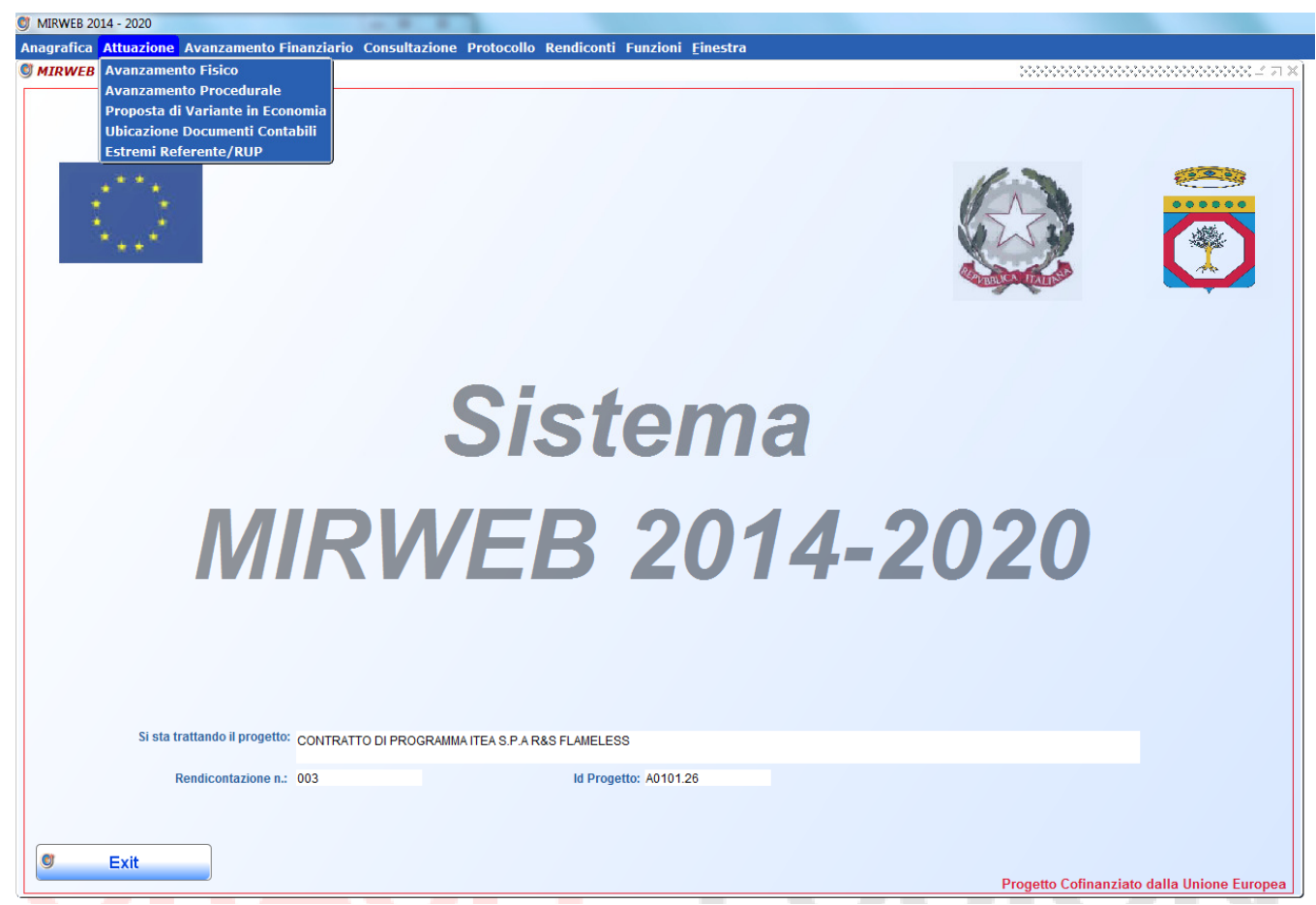

# **6.1. Avanzamento Fisico**

#### **[Percorso: Attuazione** ⇒**Avanzamento Fisico]**

Gli indicatori fisici sono individuati dal Responsabile Regionale che fornisce il valore programmato.

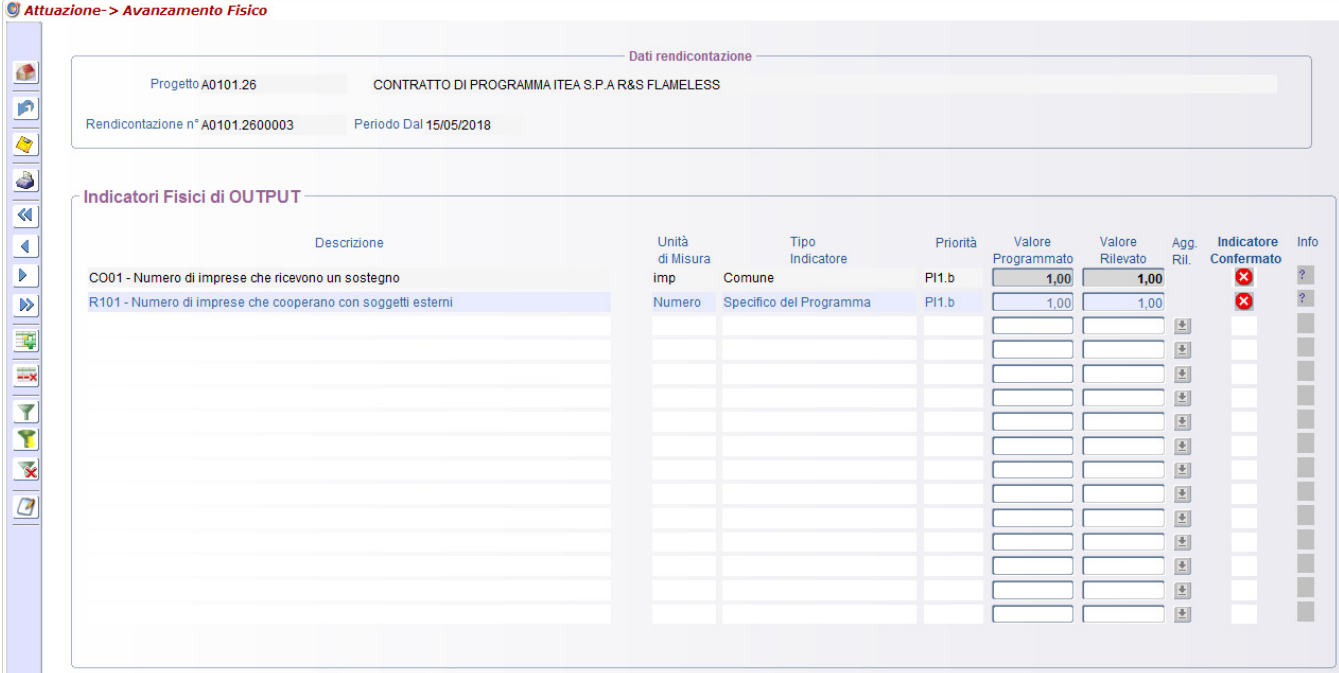

Il valore rilevato deve essere impostato per tutti gli indicatori che hanno il valore programmato avvalorato.

Nel caso in cui il bottone "Agg. Ril" sia abilitato, il valore rilevato non puo' essere imputato ma aggiornato cliccando sullo stesso bottone. L'aggiornamento verrà calcolato in base ai dati dei destinatari associati al progetto.

Non si possono inserire nuovi indicatori o cancellare quelli riportati nella videata.

Cliccare sul tasto info "?" per visualizzare le indicazioni operative su come calcolare il valore dell'indicatore.

## **6.2. Avanzamento Procedurale**

#### **[Percorso: Attuazione** ⇒**Avanzamento Procedurale]**

L'avanzamento procedurale raggruppa le fasi di attuazione del progetto ed è individuato dal Responsabile Regionale.

Durante la compilazione del primo Rendiconto, ed il RUP deve registrare almeno le D*ate di Inizio e Fine Previste* per le fasi del progetto (cronoprogramma) obbligatorie.

L'obbligatorietà degli indicatori è indicata dalla presenza di una lettera nella prima colonna. Le lettere uguali indicano l'alternatività degli step, ovvero nell'ambito della stessa lettera occorre valorizzare almeno un indicatore procedurale. Non si possono cancellare o inserire altri indicatori procedurali.

Dopo il primo invio del Rendiconto, il progetto passa dalla fase di *avvio* alla fase di *attuazione*, in questa fase il RUP potrà, eventualmente, aggiornare le date inizio e fine previste nonché inserire o aggiornare la D*ata Inizio Effettiva* e la D*ata Fine Effettiva.* 

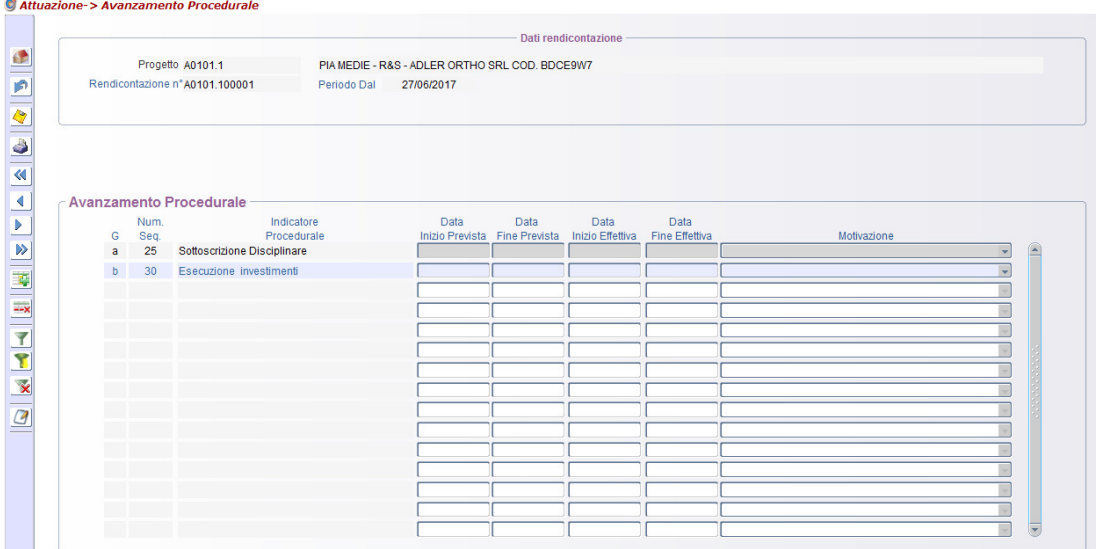

In fase di invio del rendiconto verrà effettuato un controllo che segnala eventuali ritardi nella esecuzione dell'intervento. Il sistema controllerà che in assenza di una data effettiva la relativa data prevista sia successiva alla data di invio del rendiconto.

Vincoli sulle date:

- Tutte le date previste devono essere successive alla data di invio del rendiconto;
- Tutte le date effettive devono essere antecedenti alla data di invio del rendiconto;
- Per ogni step la data di fine deve essere successiva alla data in inizio.
- Se le date previste sono diverse da quelle effettive è necessario compilare il campo Motivazione.

# **6.3. Proposta di variante in economia**

#### *[Percorso: Attuazione*⇒*Proposta di Variante in Economia]*

La funzione consente di chiudere il progetto con un'economia di spesa.

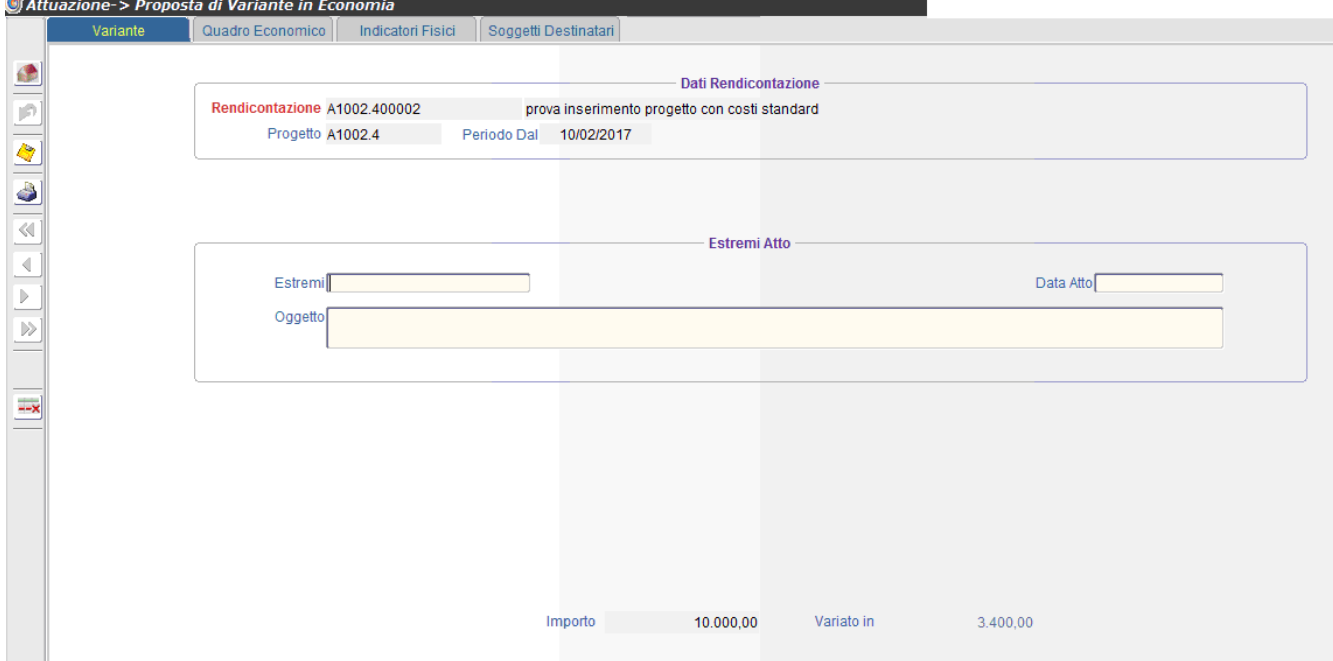

Dopo aver selezionato il progetto, occorre solo inserire l'atto con cui si dichiara l'economia di spesa. Il sistema aggiornerà automaticamente gli importi sulle singole sezioni rispetto al nuovo importo di chiusura del progetto.

# **6.4. Ubicazione Documenti Contabili**

#### *[Percorso: Attuazione* <sup>⇒</sup> *Ubicazione Documenti Contabili]*

In questa funzione il BF deve indicare OBBLIGATORIAMENTE l'esatta dislocazione della documentazione del progetto.

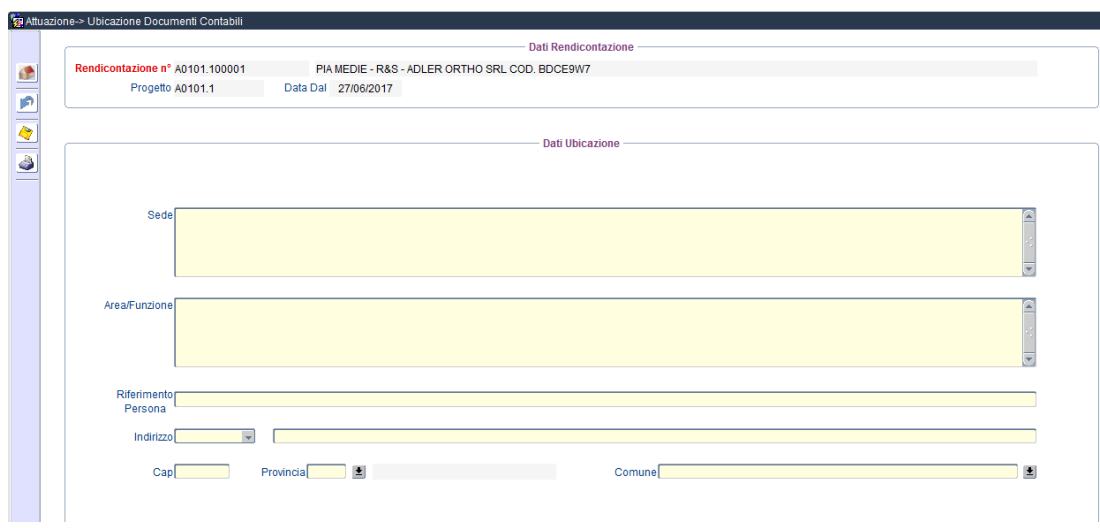

## **6.5. Estremi RUP**

#### *[Percorso: Attuazione* <sup>⇒</sup> *Estremi RUP]*

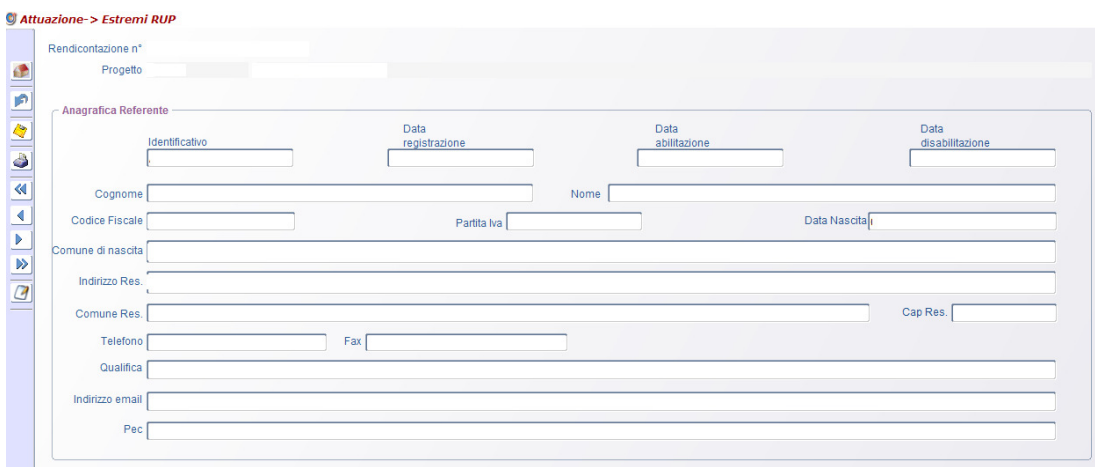

Da questa funzione è possibile aggiornare solo l'indirizzo email e la pec.

# **7. Avanzamento Finanziario**

# **7.1. Soggetti destinatari**

**[Percorso: Avanzamento Finanziario** ⇒**Soggetti Destinatari Semplificata]** 

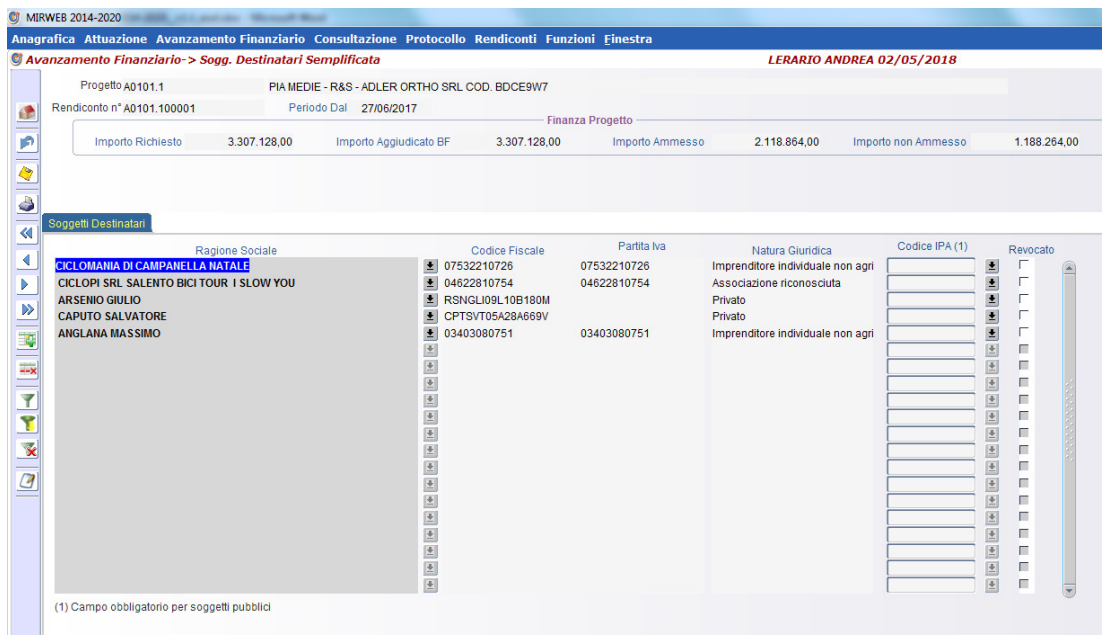

Prima di procedere al caricamento dei pagamenti occorre selezionare il soggetto destinatario degli stessi dalla lista associata all'anagrafica.

# **7.2. Pagamenti a costi effettivi**

#### *Percorso: Avanzamento Finanziario*⇒*Pagamenti]*

La funzione consente la registrazione delle spese effettivamente sostenute dal Beneficiario e la loro ripartizione nelle voci in cui è articolato il quadro economico.

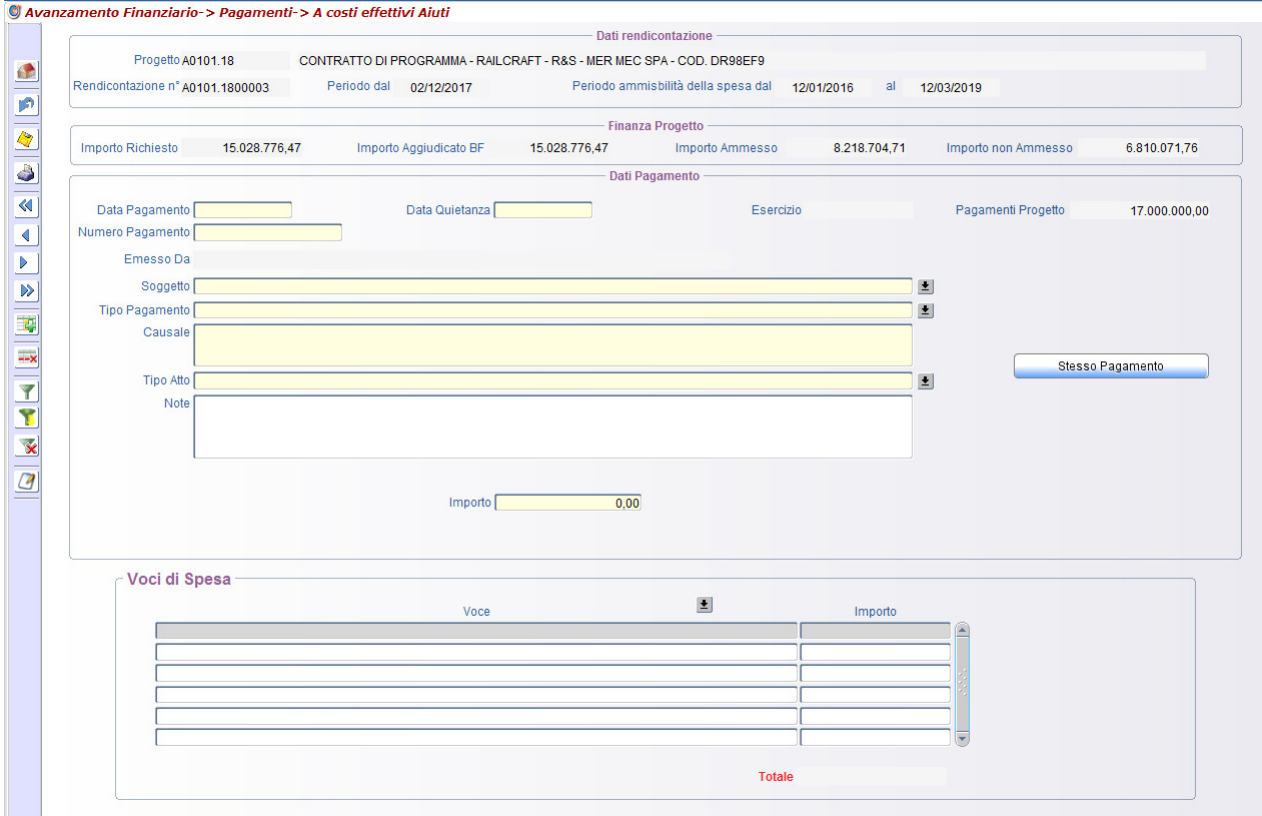

Le informazioni anagrafiche del soggetto destinatario, se non presente nella lista proposta, devono essere preventivamente memorizzate utlizzando la funzione Soggetti destinatari [Percorso: Attuazione ⇒ Soggetti Destinatari].

Per effettuare la cancellazione di un Pagamento, registrato nella corrente rendicontazione:

- 1. posizionarsi su Voci di Spesa e attivare il tasto **\*\*\***
- 2. posizionarsi sul Pagamento e attivare il tasto

Il tasto "Stesso Pagamento" consente di duplicare la parte anagrafica del pagamento nel caso in cui sia necessario caricare uno stesso pagamento che prevede più destinatari.

### **7.3. Documenti Pagamento**

#### *[Percorso: Avanzamento Finanziario* ⇒*Documenti pagamento]*

Questa funzione consente di caricare il documento di riferimento ad una o più spese inserite.

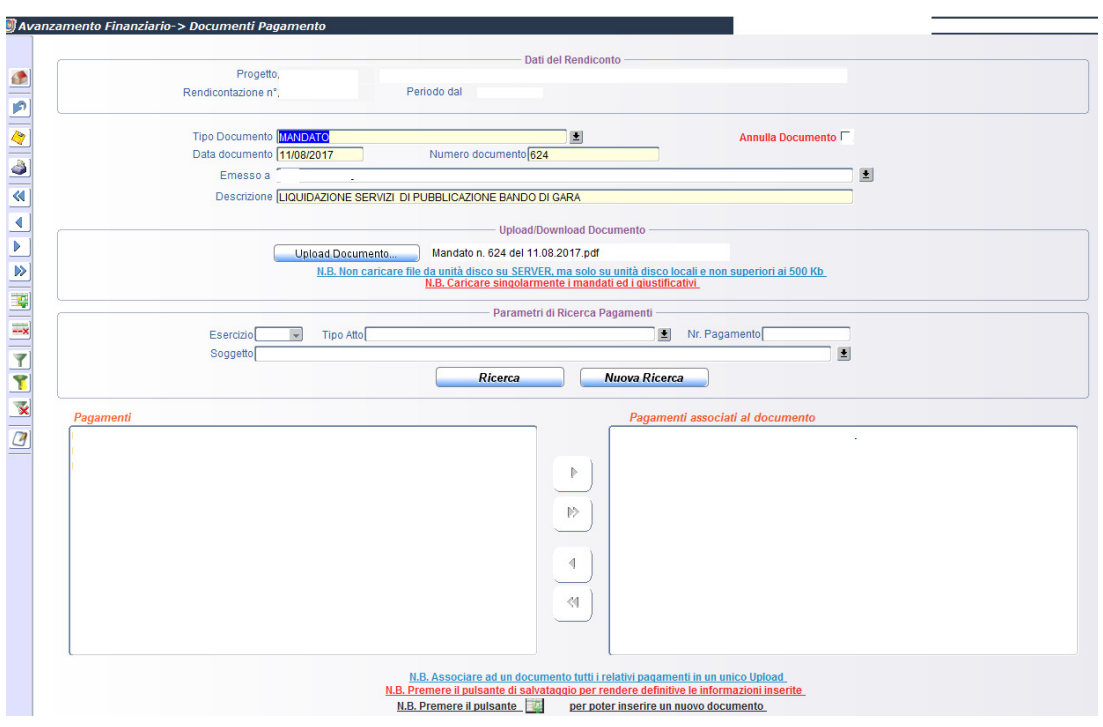

Nel caso di un documento relativo a più Pagamenti è necessario fare l'upload del documento una sola volta e agganciarlo ai pagamenti che lo interessano selezionando il tasto "Trasferisci tutti i pagamenti".

Nell'area Parametri di ricerca pagamenti si possono filtrare i pagamenti per anno di esercizio, tipo di atto, nr. pagamento e soggetto.

Cliccando sul pulsante **Ricerca**, nel riquadro pagamenti apparirà la lista dei pagamenti relativi alla ricerca effettuata. Essi possono essere trasferiti nel riquadro **"Pagamenti associati al documento"** cliccando sul tasto **"Trasferisce i pagamenti selezionati"**

Si possono anche trasferire tutti i pagamenti cliccando sul tasto **"Trasferisce tutti i pagamenti".**

L'utente può agganciare 1 o più documenti comprovanti la spesa effettuata. Il documento deve essere stato precedentemente acquisito in formato pdf utilizzando il pulsante **la pulga di Documento.** 

Il tasto <sup>C Download Documento....</sup> consente di visualizzare il documento stesso.

Il tasto **permette di filtrare i pagamenti** . I pagamenti che vengono visualizzati nel riquadro possono

essere trasferiti nel riquadro "*Pagamenti associati al documento*" cliccando sul tasto .

#### **7.4. Giustificativi**

.

#### *[Percorso: Avanzamento Finanziario* ⇒*Giustificativi]*

La funzionalità consente di associare ad uno o più pagamenti, già presenti in rendicontazione, il riferimento al loro giustificativo di spesa.

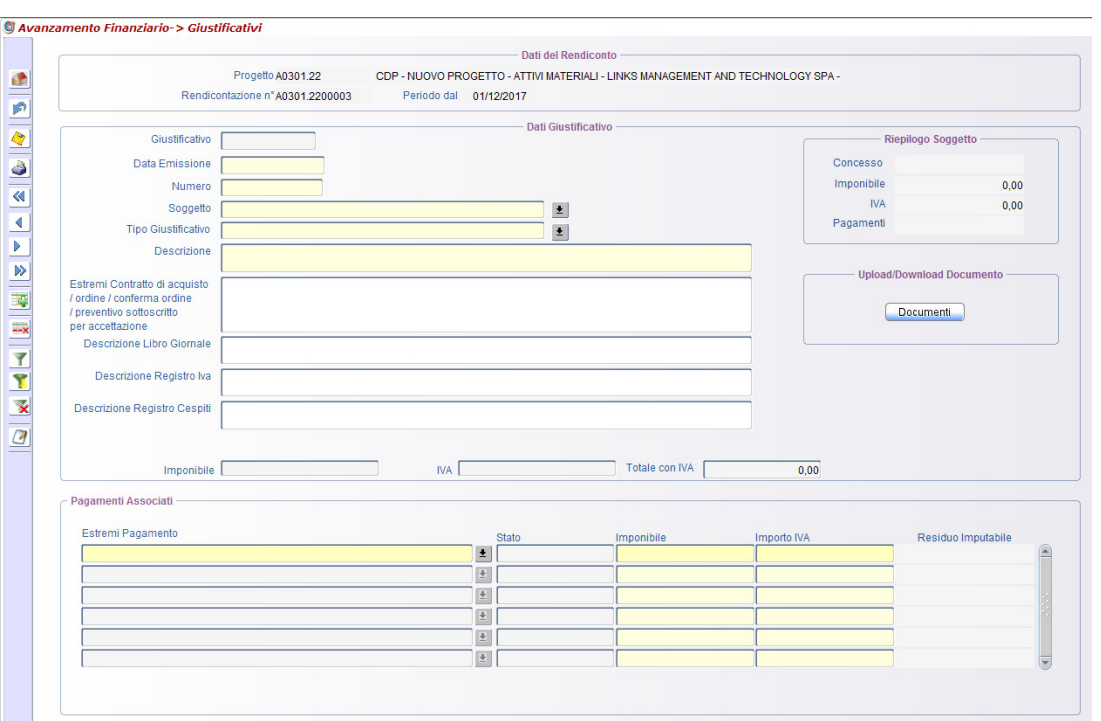

La funzionalità si compone di una prima sezione "**Dati giustificativo**" in cui è necessario indicare i dati che caratterizzano il giustificativo di spesa (data emissione, numero, tipo, descrizione del bene ecc.), nonché il soggetto tra quelli che hanno percepito un pagamento.

La seconda sezione "**Pagamenti Associati**" consente di precisare i pagamenti riferiti al soggetto indicato e la relativa quota per imponibile ed iva. Il campo "Residuo Imputabile" valorizza l'importo del pagamento associabile al giustificativo.

Inoltre attraverso il bottone "**Documenti**" è possibile caricare, o consultare, la documentazione a corredo.

# **7.5. Documenti per giustificativi Multipli**

#### *[Percorso: Avanzamento Finanziario* ⇒*Documenti per giustificativi Multipli]*

Questa funzione consente di caricare un stesso documento per uno o più giustificativi di spesa.

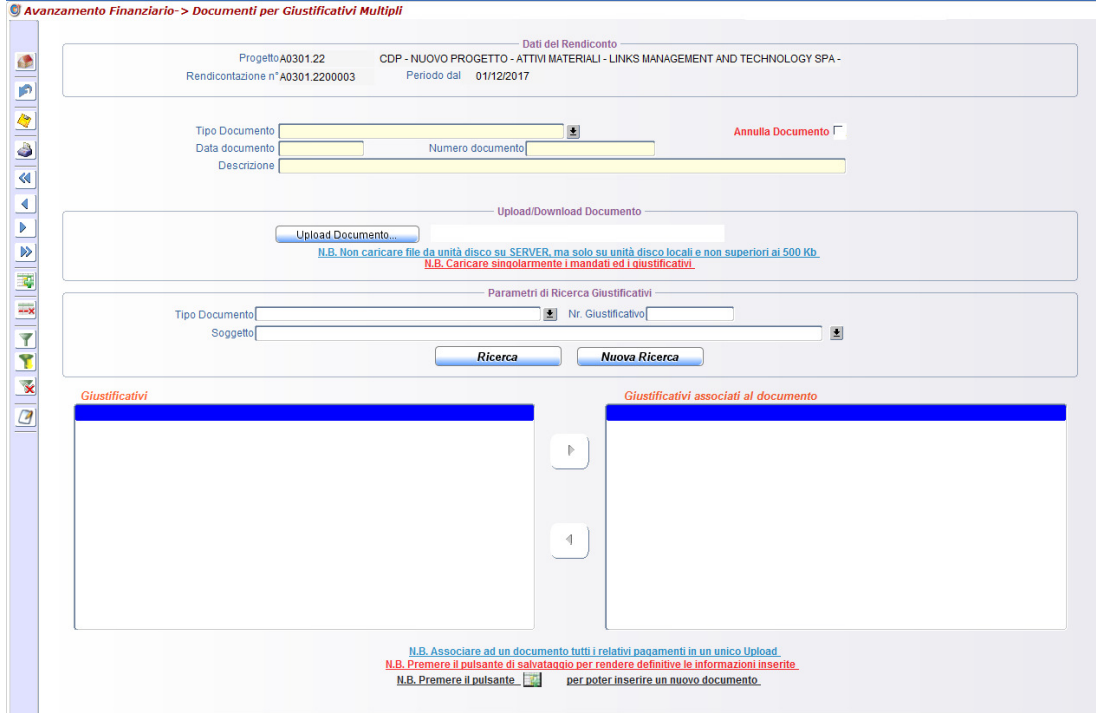

Nell'area Parametri di ricerca si possono filtrare i giustificativi per tipo, numero e soggetto.

Cliccando sul pulsante Ricerca **Contract Cliccando e al riguadro** "Giustificativi" apparirà la lista dei giustificativi relativi alla ricerca effettuata.

L'associazione di un documento ad uno o più giustificativi avviene seguendo i seguenti passi:

1. Premere il tasto

.

- 2. Inserire i dati di riferimento del documento (Tipo, data, numero, descrizione)
- 3. Caricare il documento cliccando sul bottone "Upload Documento" Cupload Documento.
- 4. Selezionare dalla lista "Giustificativi" e trasferire, cliccando sul tasto | | | | | "Giustificativi associati al documento" .
- 5. Cliccare sul bottone **per rendere definitive le informazioni inserite.**

## **7.6. Rettifiche**

#### *[Percorso: Avanzamento Finanziario* ⇒*Rettifiche]*

È possibile effettuare la rettifica di un pagamento a costi effettivi già validato in una precedente rendicontazione; in questo caso occorre selezionare il pagamento e, successivamente, inserire la motivazione della rettifica e gli estremi dell'atto che l'hanno determinata; se si tratta di errata digitazione gli estremi dell'atto non sono obbligatori. L'opzione "Rettifica solo Voci" consente di variare la ripartizione delle voci di spesa del pagamento senza modificarne l'importo. Per effettuare la cancellazione di una rettifica, registrata nella corrente rendicontazione, posizionarsi su Rettifica Pagamenti e attivare il tasto ...

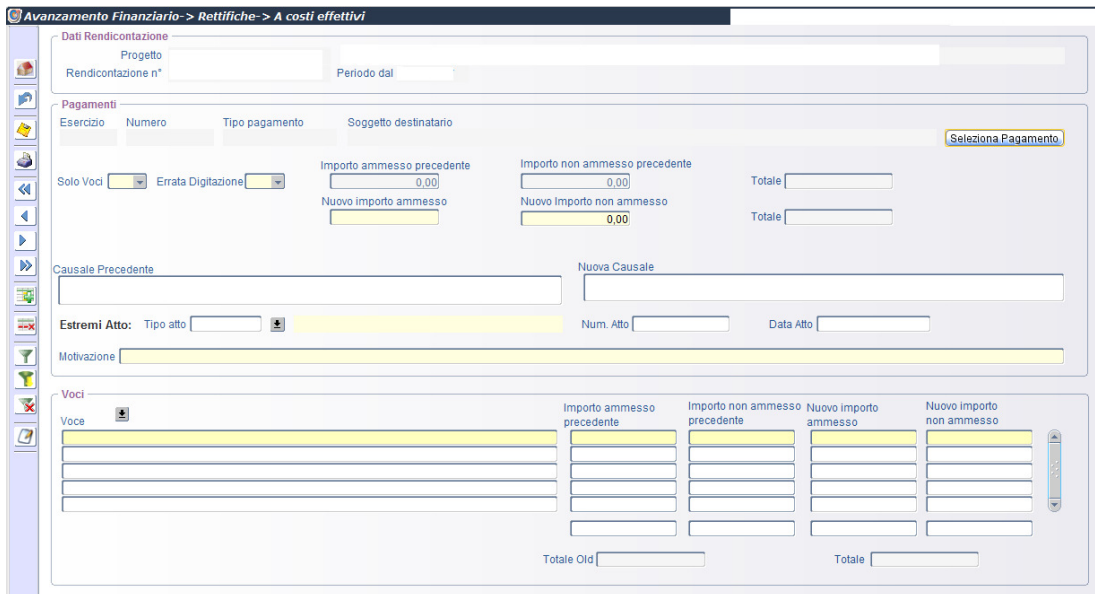

## **7.7. Revoche**

#### *[Percorso: Avanzamento Finanziario*⇒*Revoche]*

È possibile effettuare la revoca di un pagamento a costi effettivi già validato in una precedente rendicontazione; in questo caso occorre selezionare il pagamento e, successivamente, inserire la motivazione della revoca e gli estremi dell'atto che l'hanno determinata; se si tratta di errata digitazione gli estremi dell'atto non sono obbligatori.

Per effettuare la cancellazione di una revoca, registrata nella corrente rendicontazione, posizionarsi su Revoca Pagamenti e attivare il tasto .... procedere a detrarre l'importo del pagamento, dall'importo pubblico del soggetto destinatario a cui è stato revocato il pagamento.

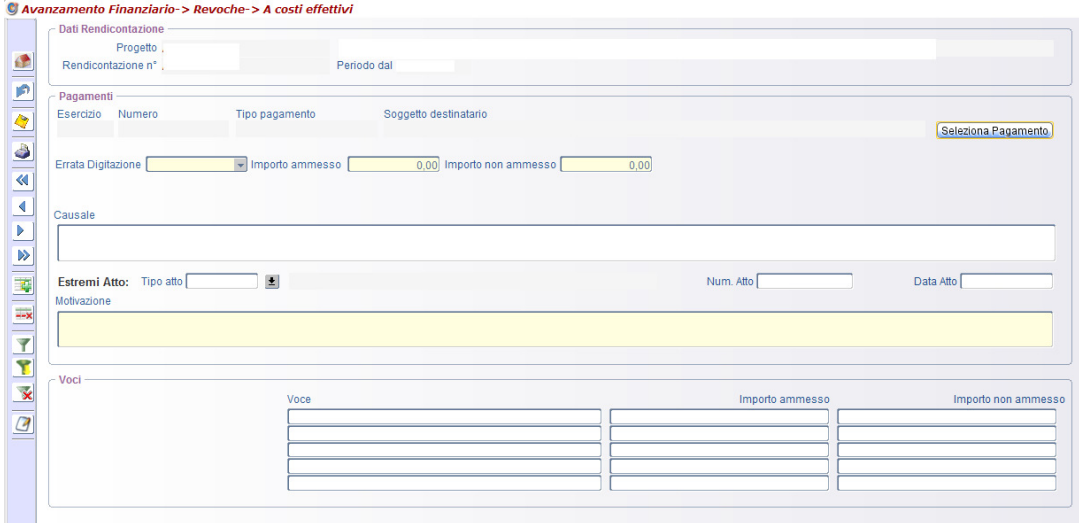

# **8. Consultazione**

## **8.1. Rapporto Informativo**

#### *[Percorso: Consultazione* <sup>⇒</sup> *Rapporto Informativo]*

Il Rapporto Informativo è il documento che riporta tutte le informazioni del progetto.

#### **Sezione Rapporto**

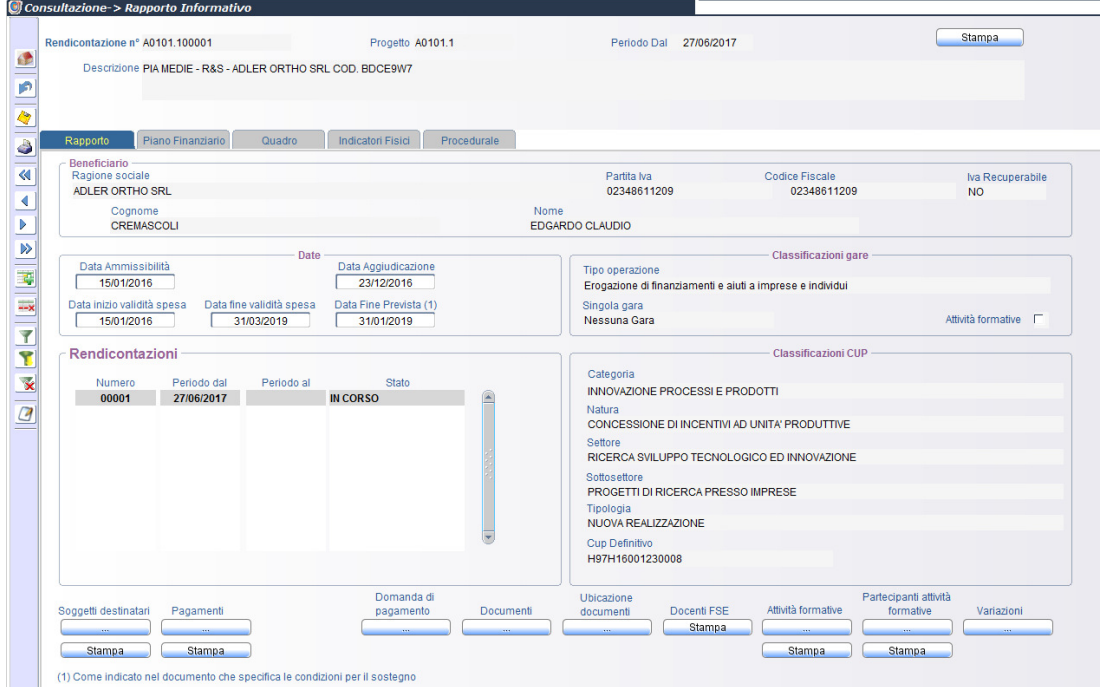

Il rapporto è composto dai

- 1. dati riepilogativi del progetto raggruppati nelle sezioni:
	- − **piano finanziario**: riporta il piano finanziario del progetto ed la sua situazione contabile;
	- − **quadro** : riporta le voci del quadro economico;
	- − **indicatori fisici**: indica l'avanzamento fisico;
	- − **procedurale**: riporta l'iter dell'avanzamento procedurale
- 2. Informazioni di dettaglio sugli elementi che caratterizzano il progetto:
	- − Soggetti destinatari
	- − Pagamenti
	- − Domanda di pagamento
	- − Documenti
	- − Ubicazione Documenti
	- − Variazioni

Tali informazioni di dettaglio possono essere visualizzate cliccando su bottone e/o stampate cliccando sul bottone **Stampa**.

Il bottone **Consente di produrre l'intero rapporto informativo.** 

#### **Destinatari**

Cliccando sul bottone associato all'elemento **Soggetti destinatari** del Rapporto Informativo, è possibile ottenere:

- le informazioni analitiche sui soggetti destinatari del progetto
- i "movimenti" che hanno riguardato il singolo soggetto nelle rendicontazioni del progetto.

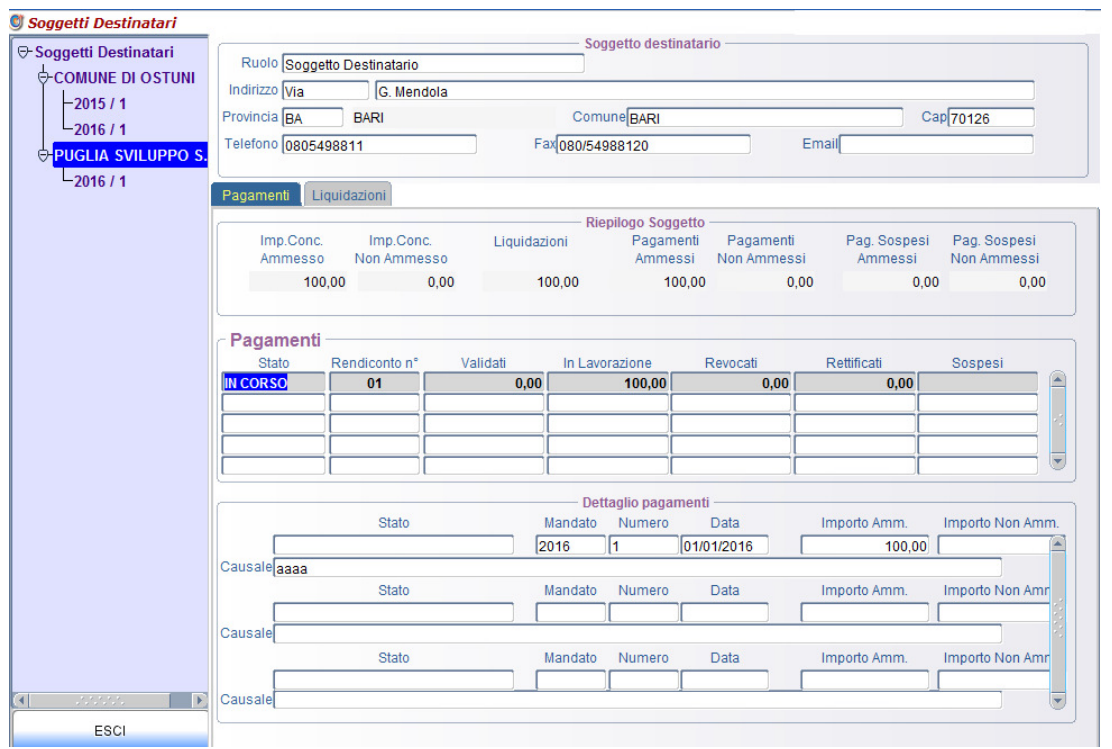

Nel riguadro PAGAMENTI sono evidenziate le somme dei Pagamenti emessi in favore del soggetto

- **Validati / In lavorazione** : riporta la somma dei pagamenti registrati nelle precedenti rendicontazione e dichiarati *validi* dal Responsabile Regionale e dei pagamenti facenti parte della rendicontazione *in lavorazione*
- **Rettificati / rettifica in corso** : somma le rispettive quote dei pagamenti rettificati nelle rendicontazioni precedenti e quella in lavorazione
- **Revocati / revoca in corso**: somma le rispettive quote dei pagamenti revocati nelle rendicontazioni precedenti e quella in lavorazione
- **Sospesi**: riporta la somma dei pagamenti in attesa di approvazione o rigetto da parte del Responsabile **Regionale**

E' possibile inoltre consultare quelle rendicontazioni che hanno riguardato il soggetto destinatario con il totale dei pagamenti suddivisi per stato.

Nel riquadro LIQUIDAZIONI sono evidenziate invece le somme liquidate in favore del soggetto.

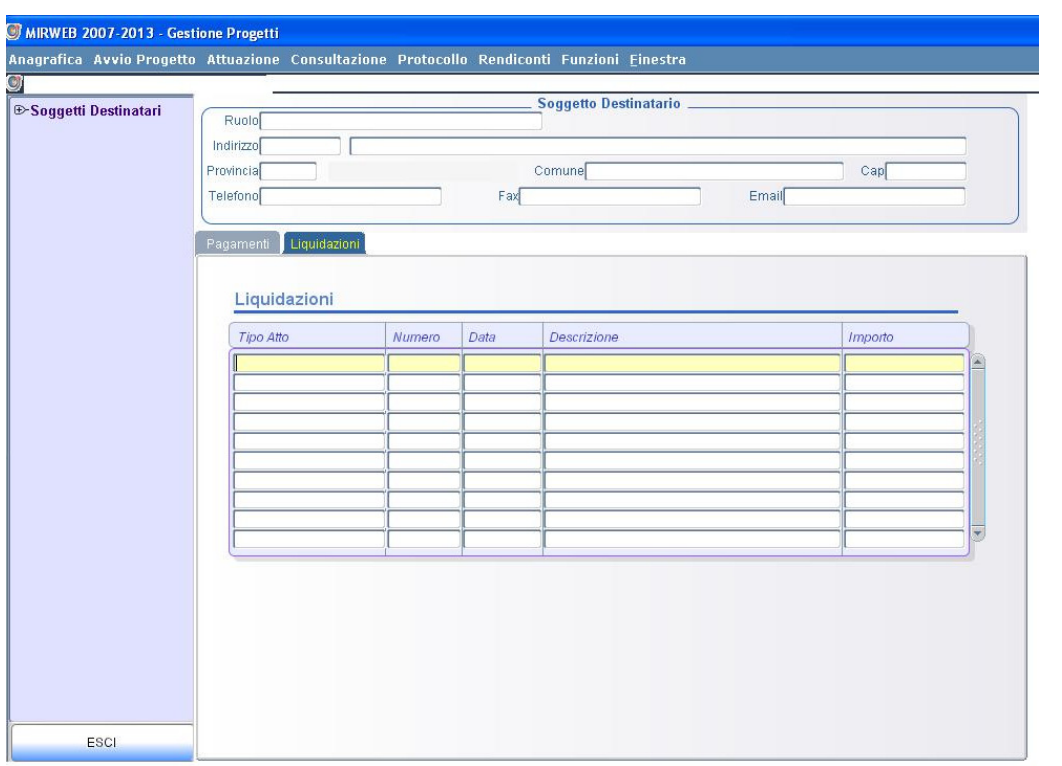

#### **Pagamenti**

Cliccando sul bottone associato all'elemento **Pagamenti** del Rapporto Informativo, è possibile ottenere:

• le informazioni analitiche sui Pagamenti rendicontati nel progetto suddivisi per stato.

Cliccando su l'icona pdf è possibile visualizzare il documento che si riferisce al pagamento precedentemente caricato in Documento pagamento *[Percorso: Attuazione*⇒ *Spese* ⇒*Documenti Pagamento]* 

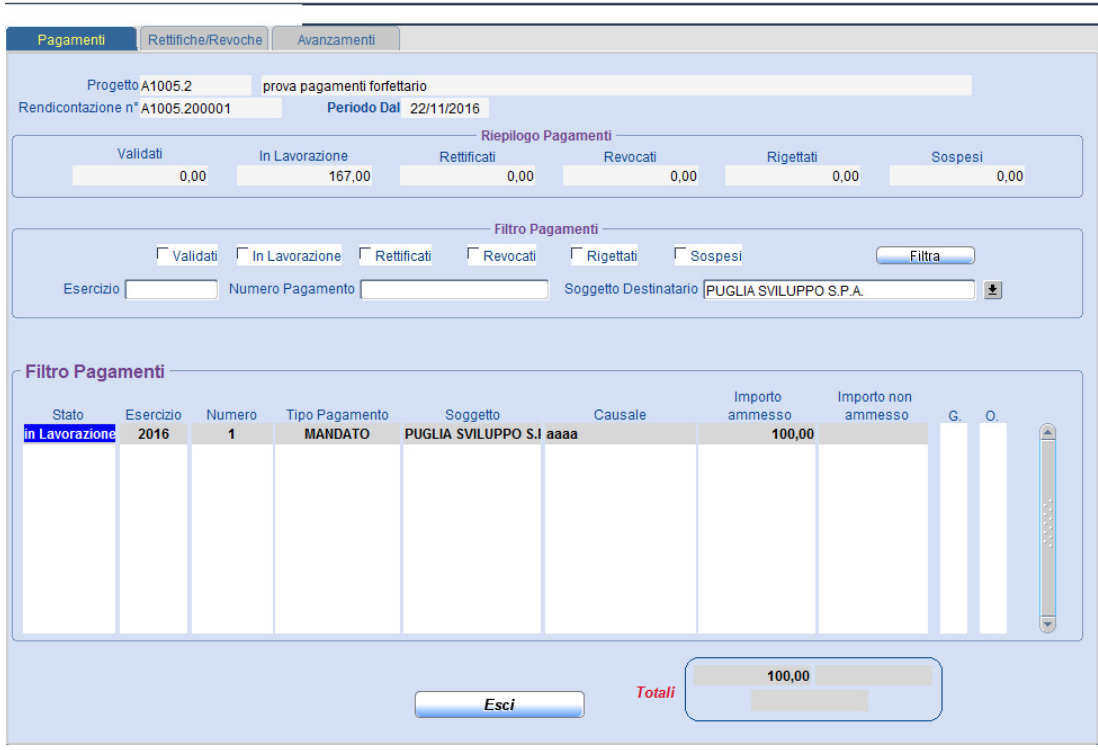

## • le eventuali rettifiche/revoche per singolo pagamento

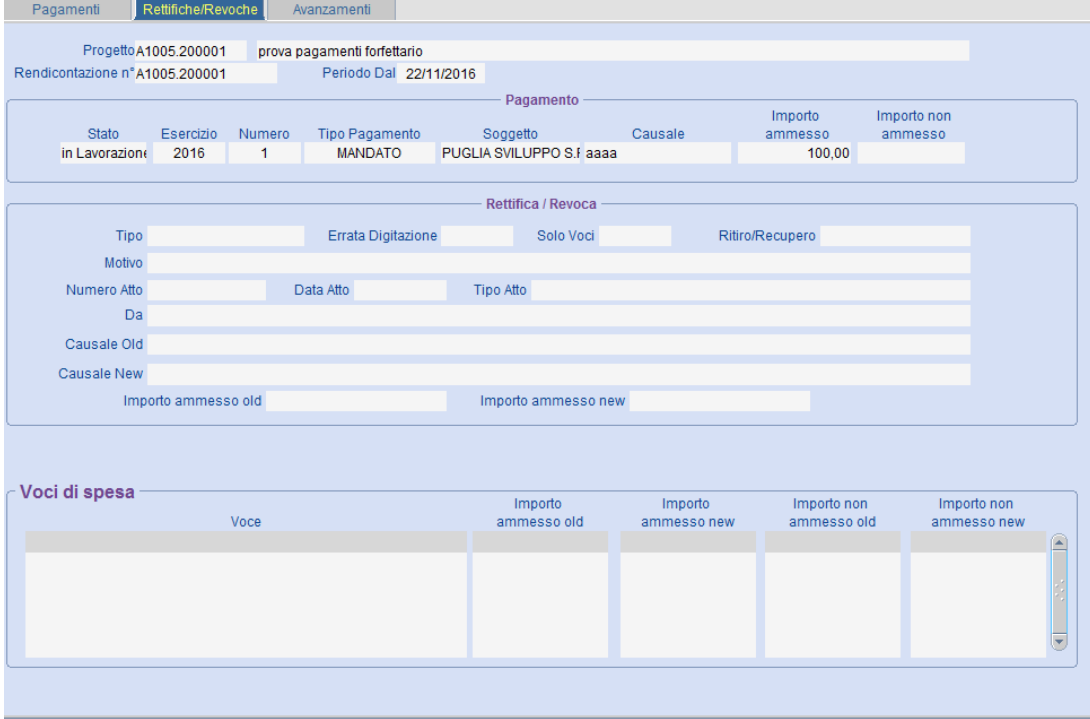

• selezionando gli AVANZAMENTI, si visualizza una situazione dettagliata per ciascun rendiconto di quelli che sono stati i pagamenti rendicontati e del loro stato.

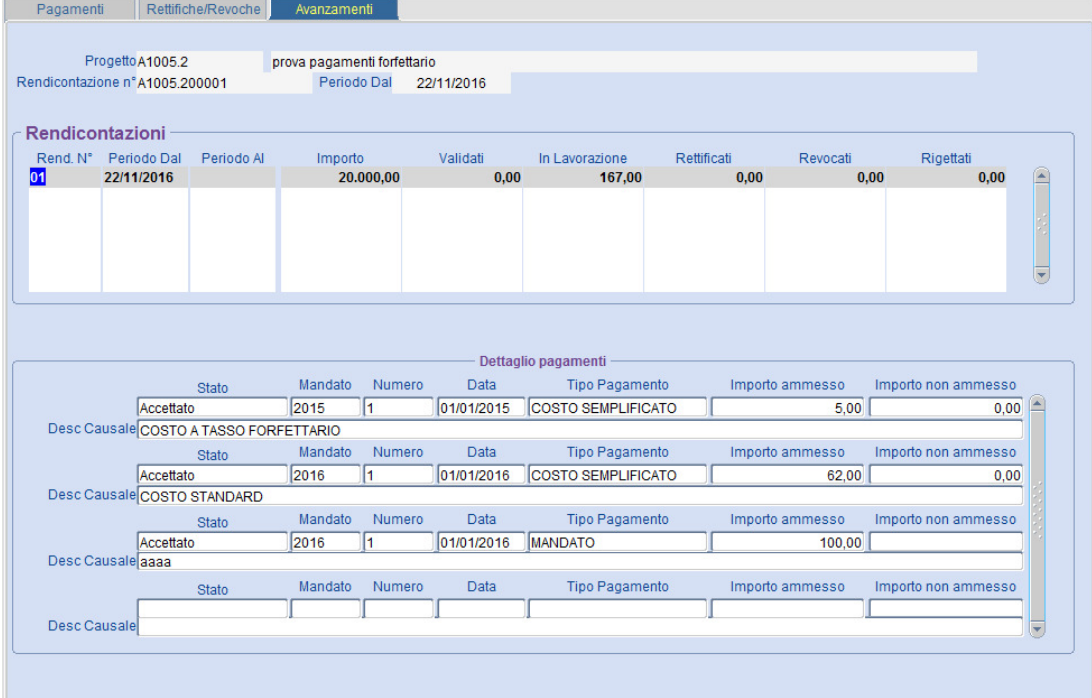

#### **Domanda di pagamento**

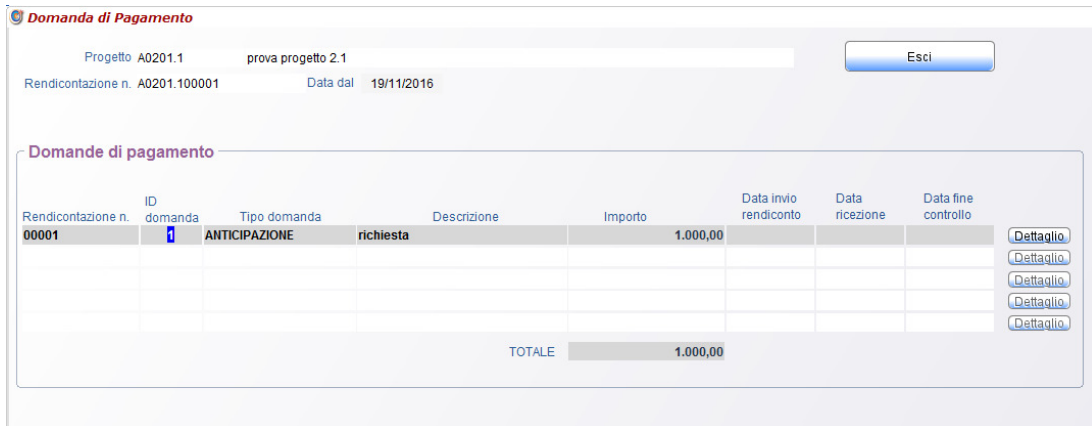

Cliccando sul bottone associato all'elemento Domanda di pagamento è possibile visualizzare le domande di pagamento inserite nel progetto.

Selezionando il bottone **Dettaglio** di ogni singola domanda è possibile consultarne i contenuti

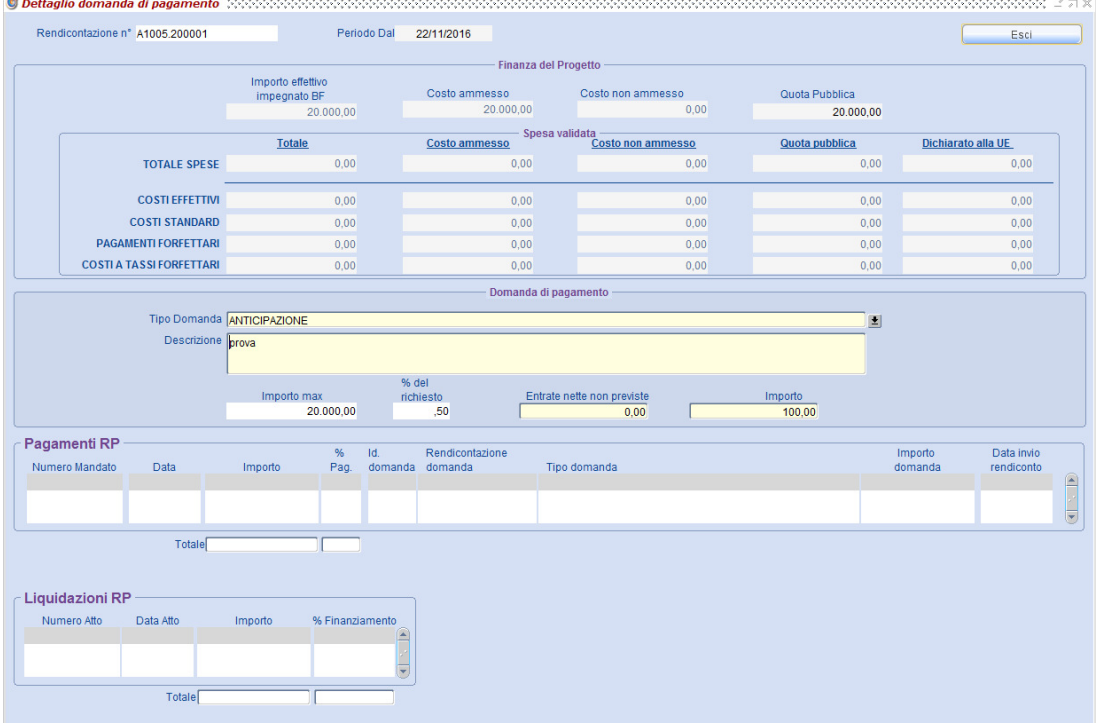

#### **Documenti**

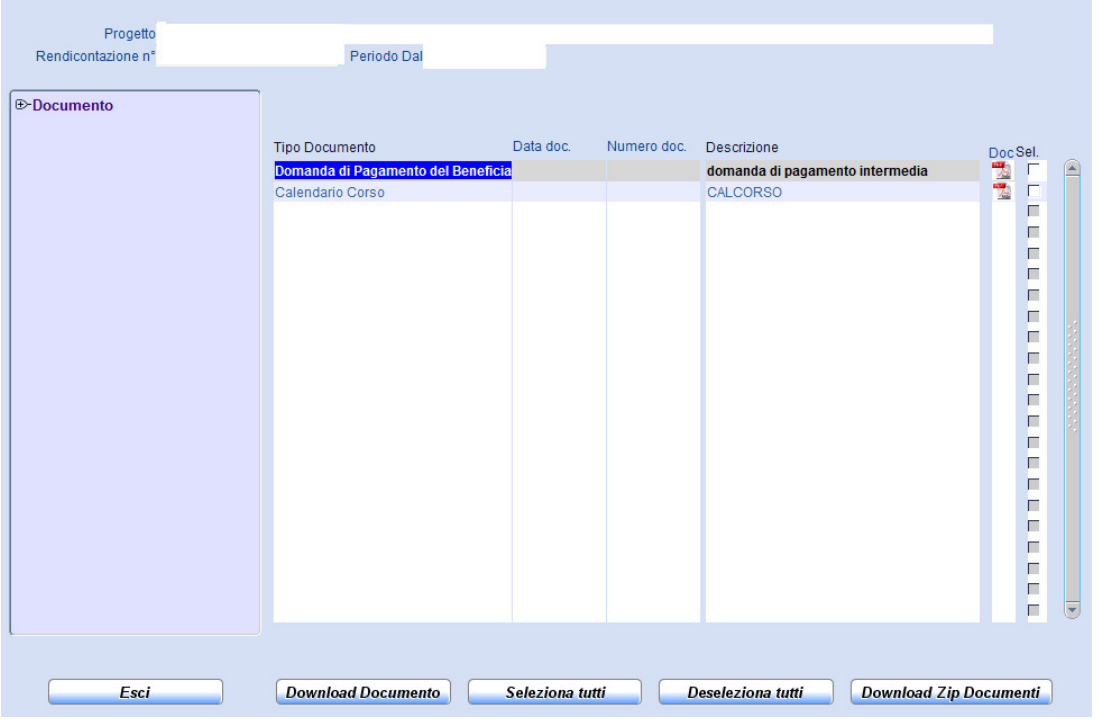

Cliccando sul bottone associato all'elemento **Documenti** del Rapporto Informativo, è possibile visualizzare, selezionando il tasto di download, i documenti di spesa certificati nel rendiconto nonché documenti quali il calendario del corso, l'elenco dei docenti e la fotocopia del registro didattico.

Invece, il tasto "Download Zip dei Documenti" consente il download massivo dei documenti selezionati e compressi in un unico file.

#### **Ubicazione Documenti**

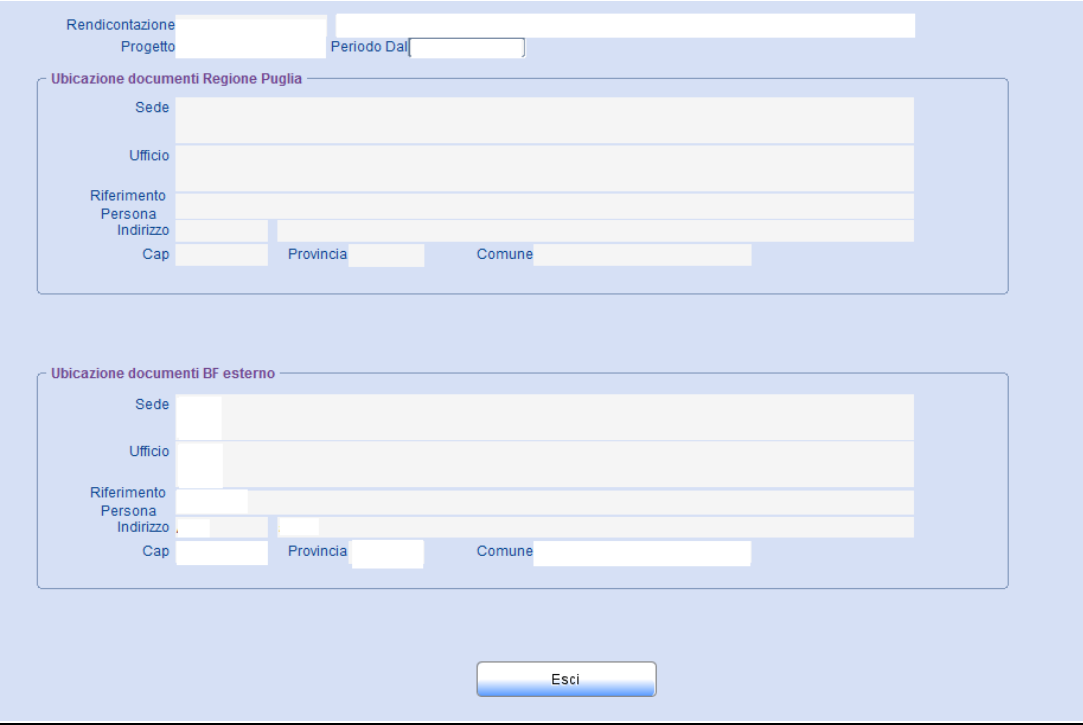

Cliccando sul bottone associato all'elemento Ubicazione documenti è possibile visualizzare la dislocazione della documentazione del progetto sia presso il BF che presso la Regione Puglia.

### **Sezione Piano Finanziario**

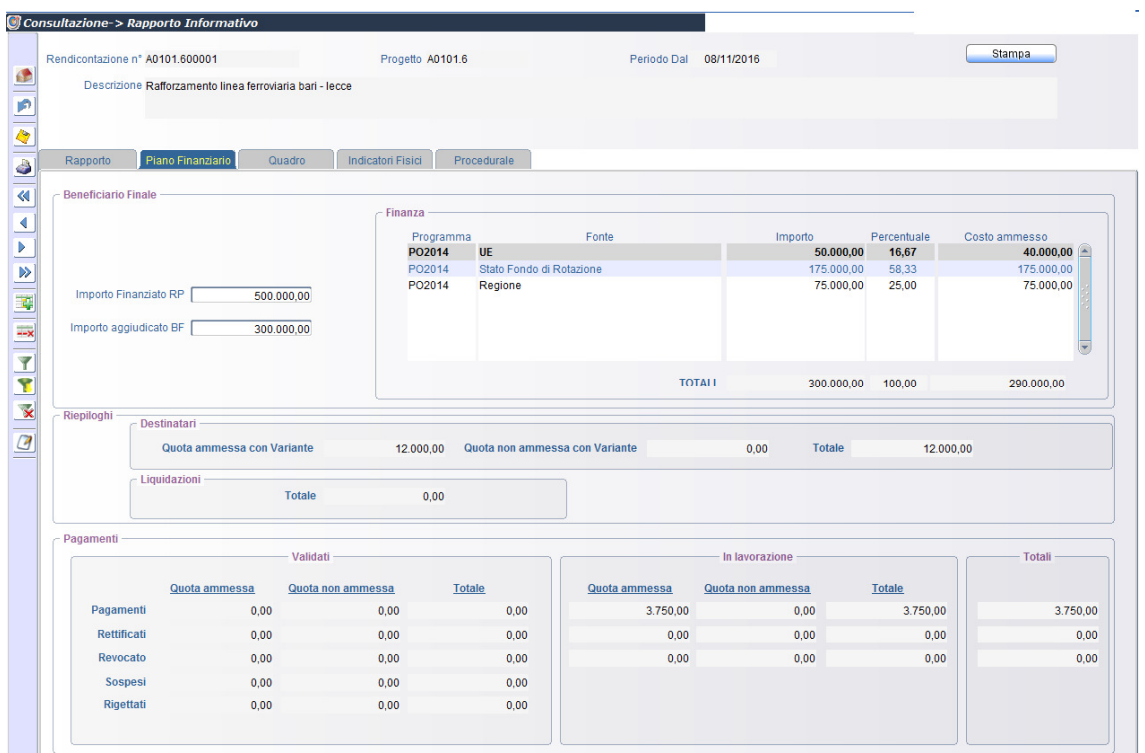

Nel riquadro PAGAMENTI sono evidenziati i Pagamenti :

VALIDATI dal Responsabile Regionale

IN LAVORAZIONE ovvero registrati nella rendicontazione non ancora inviata al Responsabile Regionale ed i relativi TOTALI

Più in dettaglio i *Pagamenti Validati* sono articolati in:

- − **Pagamenti** : somma le rispettive quote dei pagamenti al netto dei rettificati e revocati
- − **Rettificati**: somma le rispettive quote dei pagamenti rettificati
- − **Revocati**: somma le rispettive quote dei pagamenti revocati
- − **Sospesi**: somma le rispettive quote dei pagamenti in attesa di approvazione o rigetto da parte del Responsabile Regionale
- − **Rigettati** somma le rispettive quote dei pagamenti rigettati in fase di validazione del rendiconto dal Responsabile Regionale.
- I *Pagamenti in Lavorazione* sono articolati in:
	- − **Pagamenti** : somma le rispettive quote dei pagamenti al netto dei rettificati e revocati
	- − **Rettificati**: somma le rispettive quote dei pagamenti rettificati
	- − **Revocati**: somma le rispettive quote dei pagamenti revocati e i relativi Totali.

#### **Sezione Quadro**

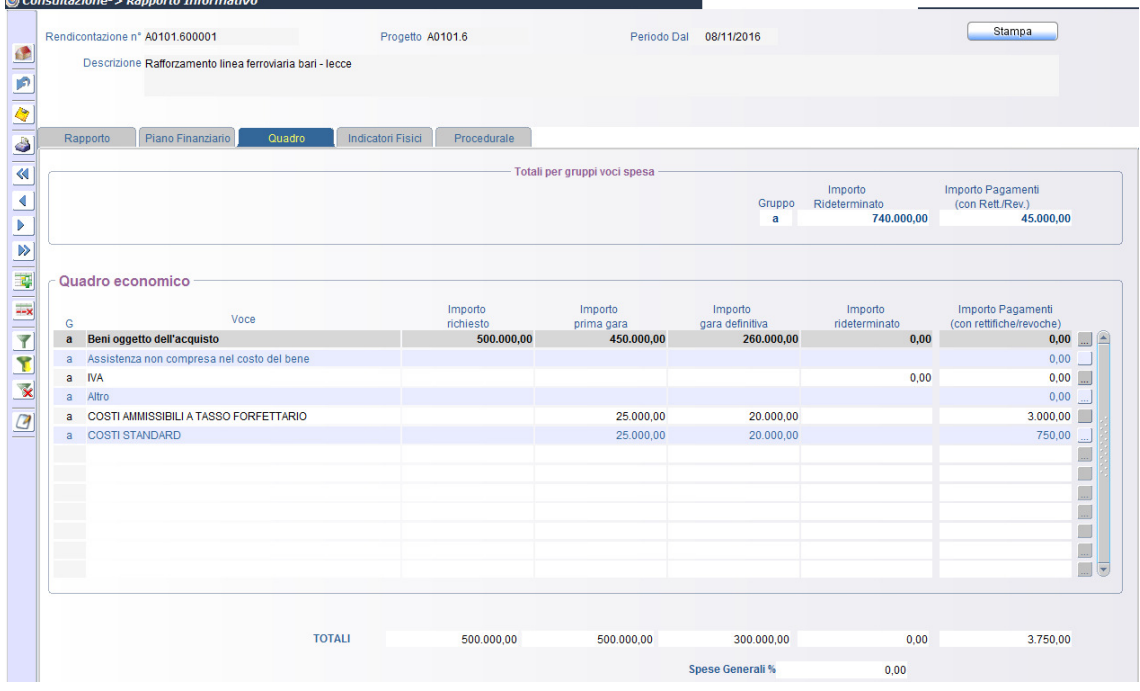

Nella colonna IMPORTO PAGAMENTI sono riportate le somme delle quote dei pagamenti afferenti alle singole voci. Cliccando **ancicanto alla colonna IMPORTO PAGAMENTI**, in corrispondenza della singola voce, si otterrà la visualizzazione dei pagamenti che hanno determinato il valore del campo.

#### **Sezione Indicatori fisici**

Questa sezione del rapporto Informativo consente di ottenere informazioni inerenti gli indicatori fisici di output del progetto.

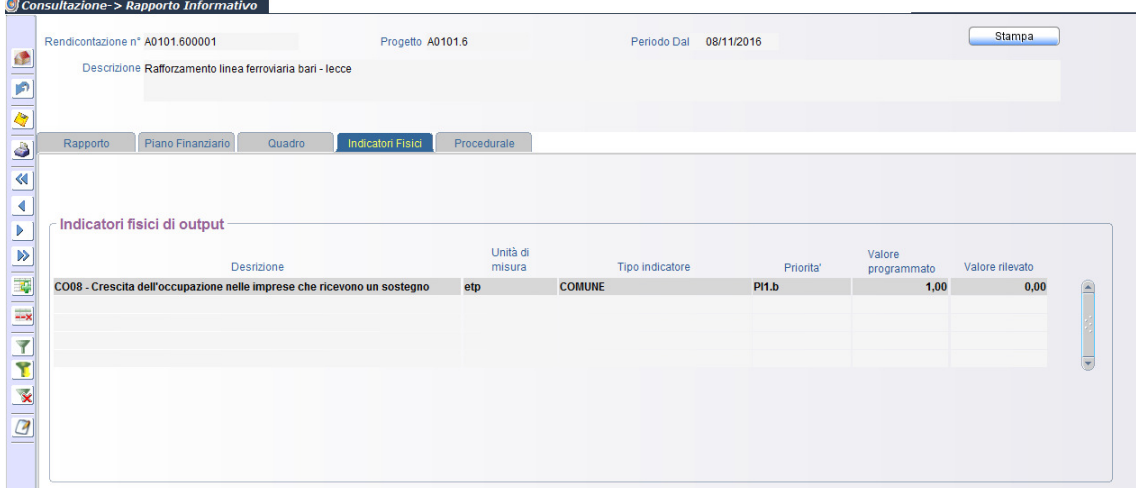

#### **Sezione Procedurale**

In questa sezione del Rapporto Informativo è possibile ottenere le informazioni inerenti le fasi in cui è associato l'iter procedurale di progetto

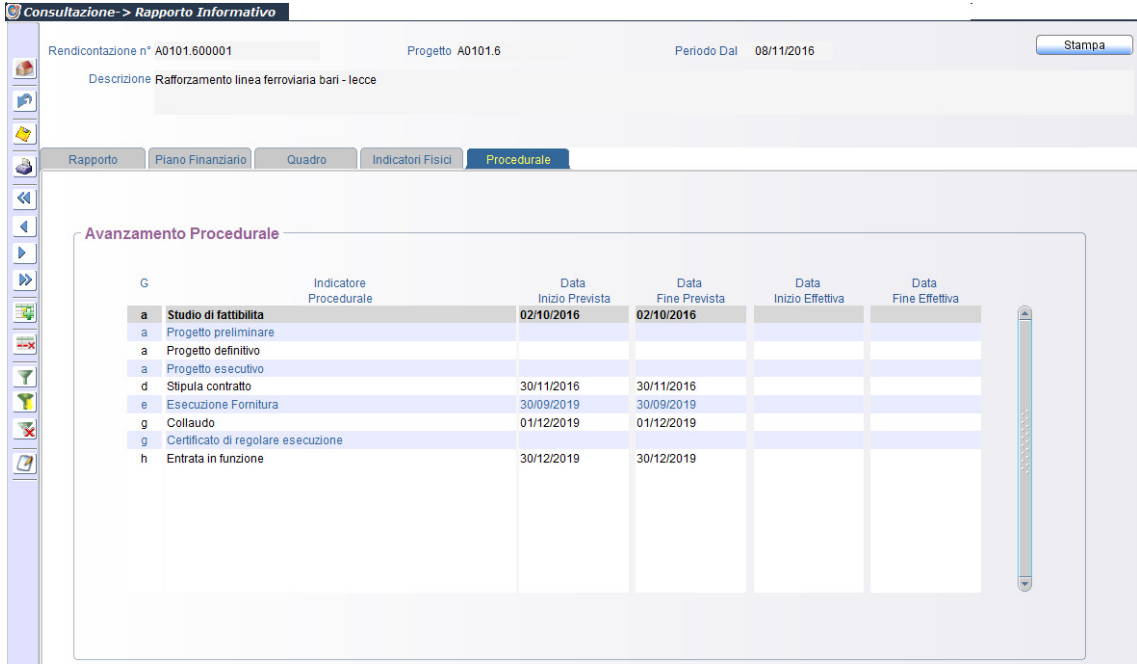

# **9. PROTOCOLLO**

## **9.1. Creazione File di Utilità**

#### *[Percorso: Protocollo* <sup>⇒</sup> *Creazione File di Utilità]*

Tale funzionalità consente lo scarico su file di testo sequenziali (.TXT) delle informazioni di base necessarie per la preparazione dei dati da inviare via protocollo al MIRWEB 2014-2020. In particolare è previsto lo scarico dei seguenti file di testo (.TXT):

La funzione *Creazione File Utilità* è richiamabile dal Menù **Protocollo** e presenta la seguentevideata:

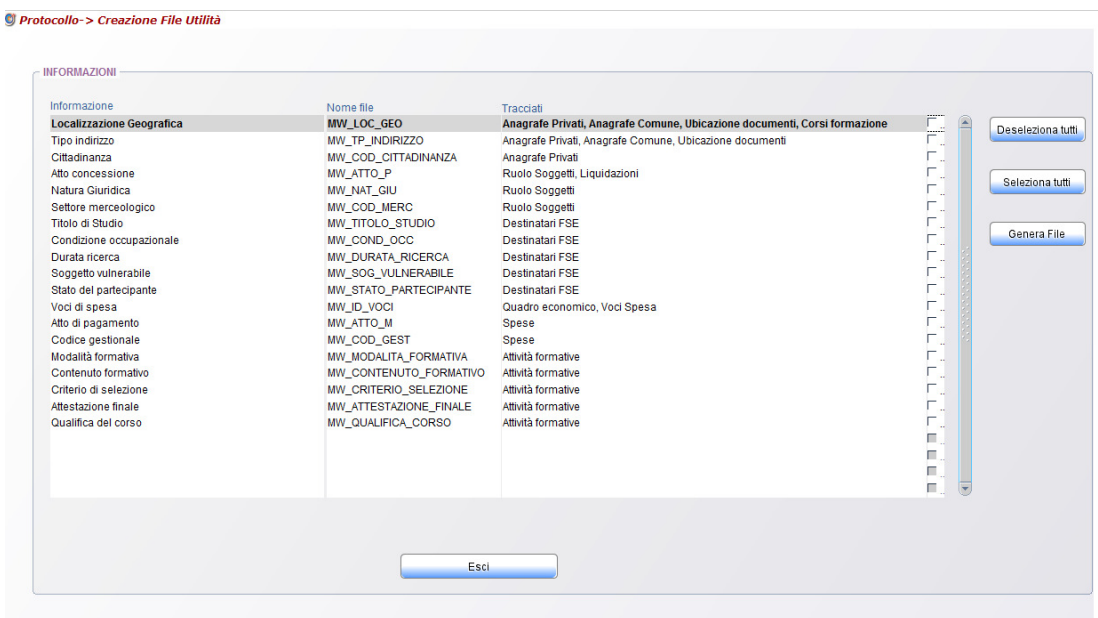

### **9.2. Trasmissione dati**

[Percorso: Protocollo ⇒ Trasmissione Dati]

Tale funzionalità permette di trasferire i dati di rendicontazione dei progetti POR Puglia 2014-2020 all'interno del sistema informativo MIRWEB 2014-2020.

Esistono due modalità di utilizzo della funzionalità "Trasmissione dati":

- Singolo Progetto
- **Multiprogetto**

Nel primo caso è possibile inviare i dati relativi ad un unico progetto, mentre nel secondo caso è possibile inviare i dati relativi a più progetti contemporaneamente.

La modalità "Singolo Progetto" segue i passi standard di utilizzo del sistema, ossia una volta effettuato l'accesso al sistema inserendo utente e password e dopo aver selezionato il progetto che si intende lavorare è possibile

richiamare dal menù **Protocollo\Trasmissione Dati** la funzione **Trasmissione Dati.** Si presenterà la seguente schermata che visualizza le informazioni relative al progetto/rendicontazione e, se esistono, le informazioni relative a trasferimenti effettuati in precedenza.

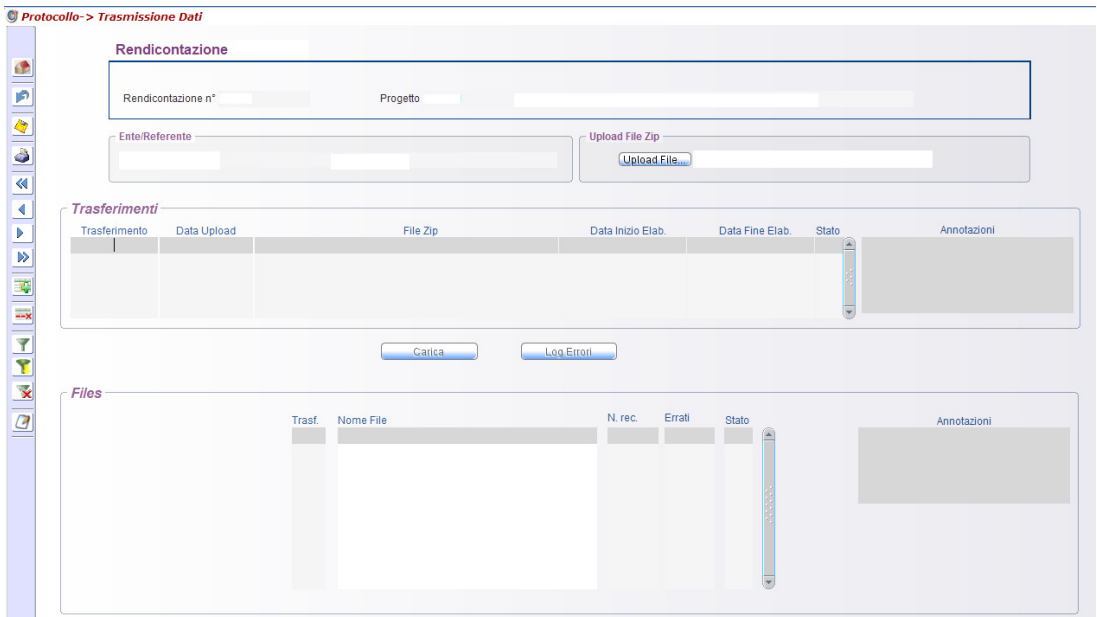

# **10. Rendiconto**

## **10.1. Domanda di pagamento**

*[ Percorso: Rendiconto*⇒*Domanda di pagamento]* 

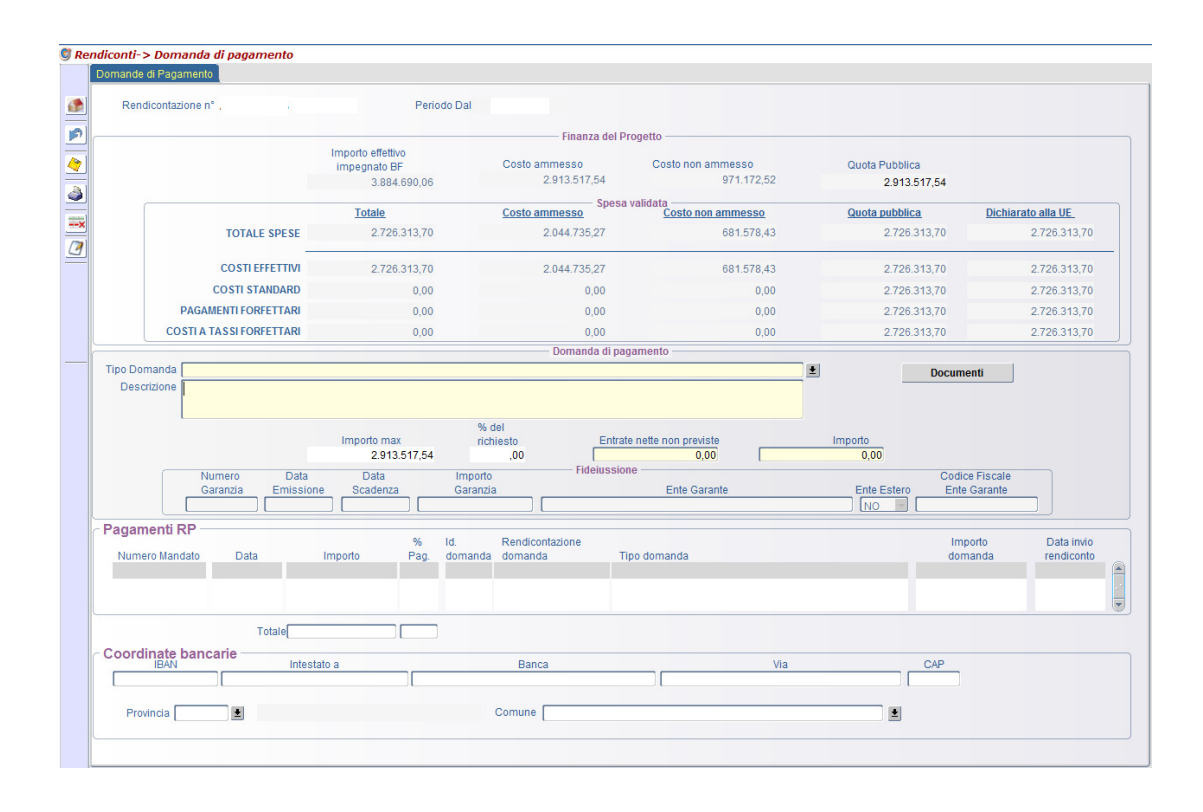

Questa funzione consente di inoltrare alla Regione Puglia, nella persona del proprio Responsabile Regionale, la domanda di pagamento secondo i termini e le modalità stabilite dalla convenzione tra Regione Puglia e Beneficiario Finale.

Nel momento in cui si invia il rendiconto è possibile fare l'upload della domanda di pagamento firmata dal RUP nonché dei documenti.

# **10.2. Altri documenti rendiconto**

Attraverso questa funzione è possibile fare l'upload di altri documenti definiti obbligatori dal Responsabile di Azione.

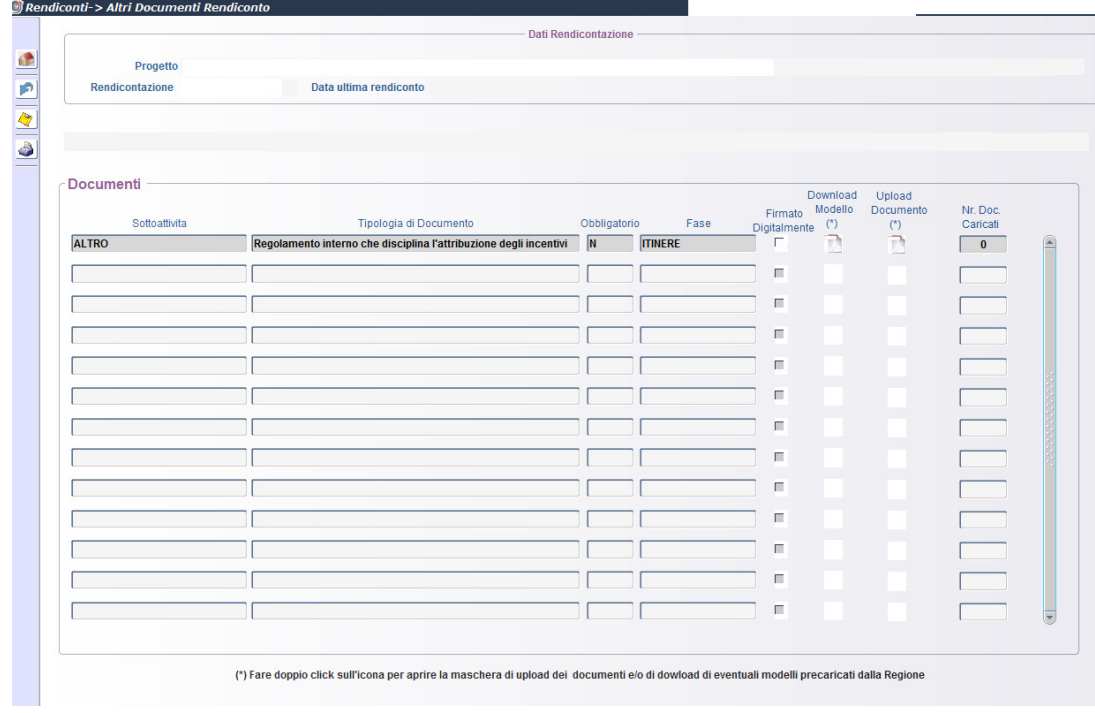

## **10.3. Invio Rendiconto**

#### *[ Percorso: Rendiconto*⇒*Invio Rendiconto]*

Con questa funzione il RUP, Responsabile Unico di Progetto, effettua la validazione dei dati registrati nella rendicontazione e l'invio al Responsabile Regionale.

Nella videata proposta sono evidenziati gli elementi interessati dalla rendicontazione corrente, riportando il numero di elementi inseriti e/o la presenza di elementi modificati (SI/NO).

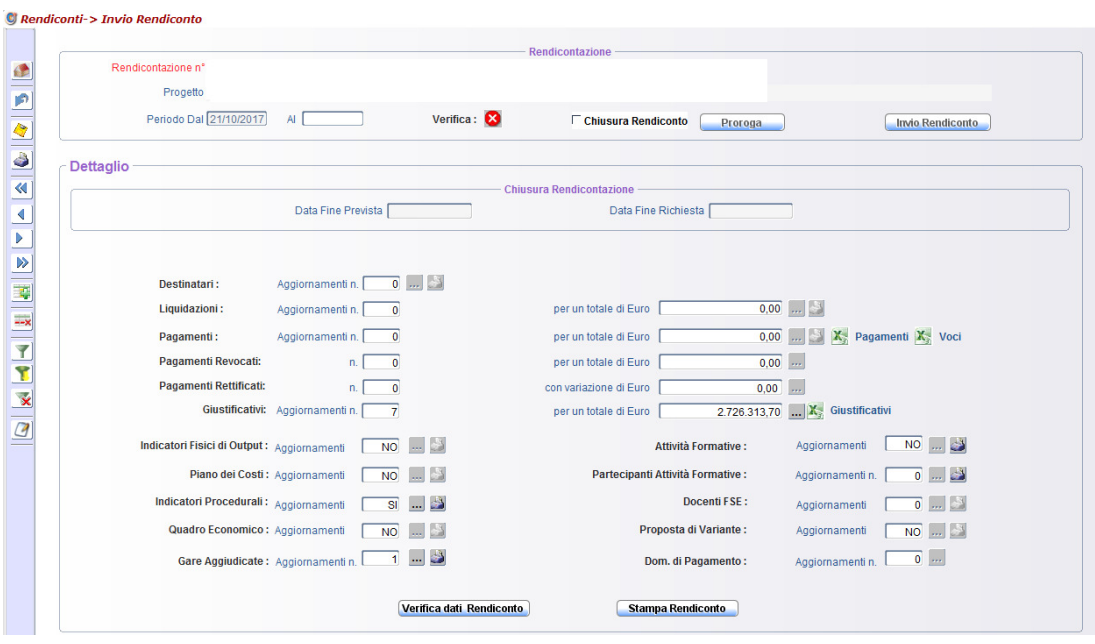

In fase di invio del rendiconto se si è superata la data di chiusura del rendiconto occorre chiudere il rendiconto (selezionando "chiusura rendiconto") o chiederne una proroga (cliccando sul bottone "Proroga".

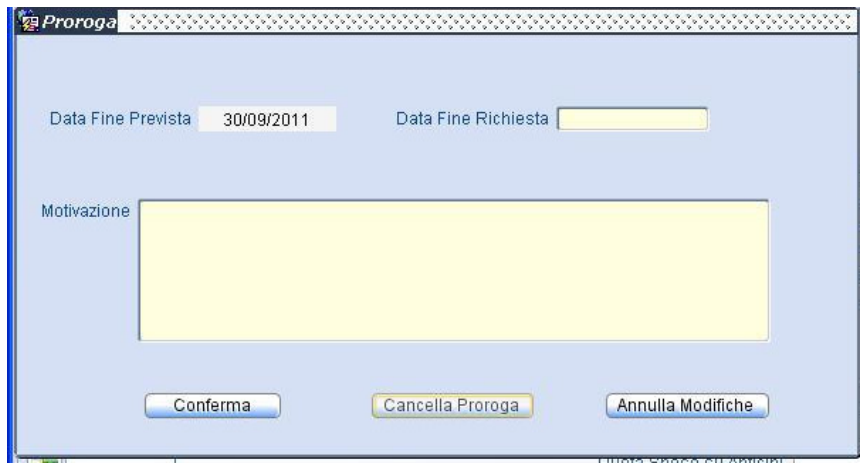

La richiesta di proroga, a differenza della richiesta di variante alla data di chiusura attività, non varia la data di chiusura del progetto ma, se accettata dal Responsabile Regionale, proroga il termine massimo per l'invio dell'ultimo rendiconto.

A chiusura del rendiconto il sistema verificherà che la somma dei pagamenti sia uguale all'Importo Effettivo BF. In caso contrario non sarà possibile inviare il rendiconto stesso.

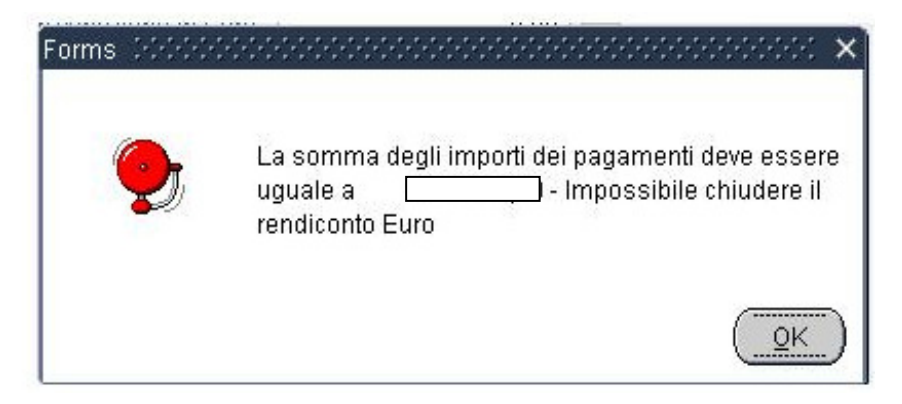

Occorrerà fare quindi una variante in diminuzione per economie di progetto (Attuazione->

Proposta di variante in economia).

Nel caso in cui, invece, fosse presente nel rendiconto corrente una domanda di pagamento in fase di invio occorrerà eseguire l'upload della domanda stessa.

Completato l'upload della domanda di pagamento, come documento pdf, il sistema effettuerà l'invio del rendiconto.

In caso di verifica dei dati, da parte del sistema, negativa si visualizzerà vermea: il mentre nel caso in cui questa sia positiva si visualizzerà verifica:

Il bottone Verifica dati Rendiconto attiva il controllo di congruenza delle informazioni registrate nel rendiconto in lavorazione

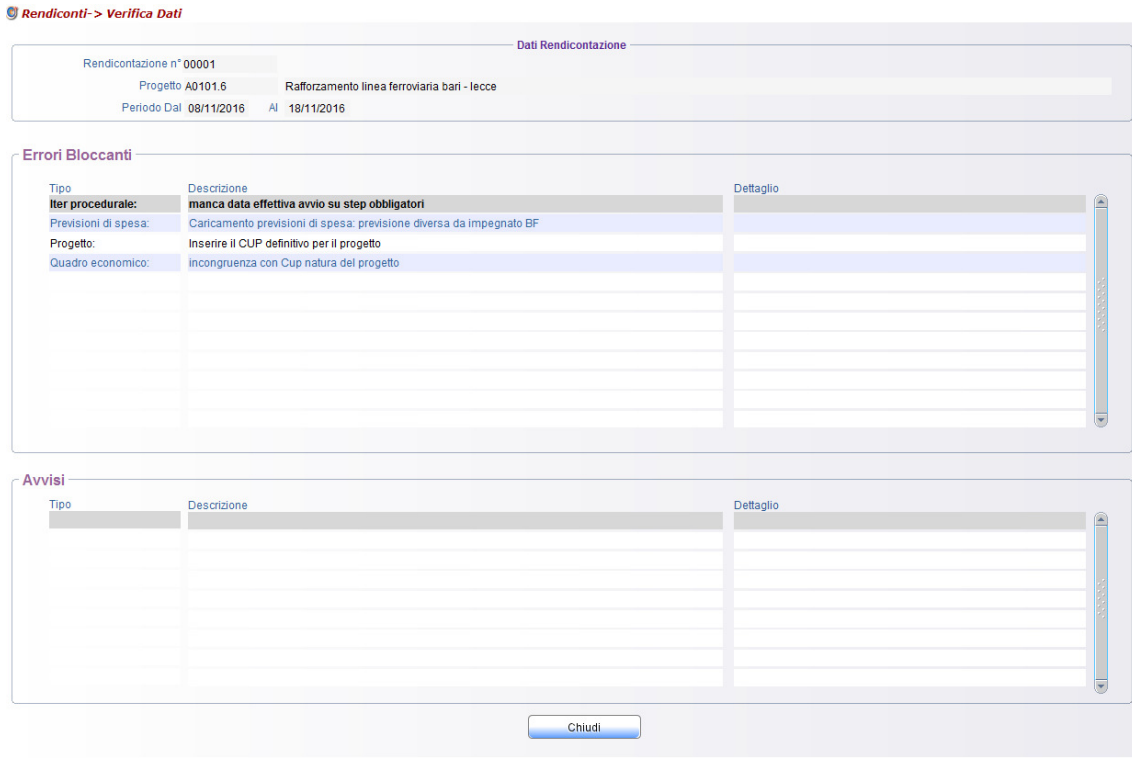

Il bottone *Stampa Rendiconto* consente di stampare e/o salvare sulla propria postazione di lavoro il file prodotto contenente il dettaglio delle informazioni trattate nella rendicontazione in lavorazione.

Il bottone **Invio Rendiconto** effettua la trasmissione dei dati al Responsabile Regionale. I dati inviati sono "congelati" e viene attivata una successiva rendicontazione; l'utente deve necessariamente effettuare una nuova "selezione di progetto" [Funzione⇒Selezione Progetto].

Contestualmente all'invio del rendiconto viene prodotto un file contenente l'ATTESTATO DI INVIO che, oltre ad essere stampato, può essere salvato sulla propria postazione.

Cliccando sul bottone viene visualizzata la schermata di dettaglio dell'elemento corrispondente; tali schermate sono descritte nella funzione di *[Rendiconto*⇒*Consultazione/Stampa]*.

Cliccando sul bottone **è** possibile ottenere una stampa di dettaglio delle singole parti.

# **10.4. Consultazione/Stampa**

 $\frac{1}{2}$  and  $\frac{1}{2}$  and  $\frac{1}{2}$  and  $\frac{1}{2}$  and  $\frac{1}{2}$  and  $\frac{1}{2}$  and  $\frac{1}{2}$ 

#### *[Percorso: Rendiconto*⇒*Consultazione/Stampa]*

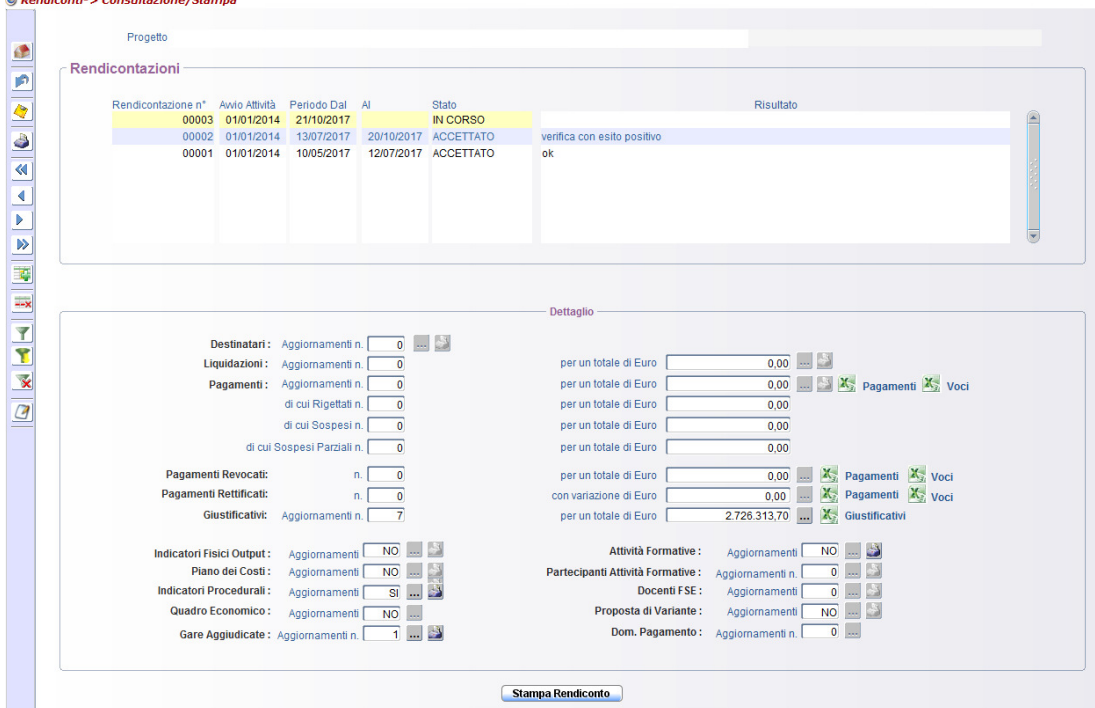

La funzione consente la consultazione delle informazioni contenute nelle rendicontazioni registrate.

Nella sezione **Rendicontazioni** sono elencate le rendicontazioni del progetto.

Posizionandosi sul rendiconto da consultare viene compilato il Quadro Riepilogativo degli aggiornamenti registrati nel rendiconto.

Cliccando sul bottone viene visualizzata la schermata di dettaglio dell'elemento corrispondente.

## **10.5. Verifica Dati**

#### *[Percorso: Rendiconto*⇒*Verifica Dati]*

La funzione attiva il controllo di congruenza delle informazioni registrate nel rendiconto in lavorazione.

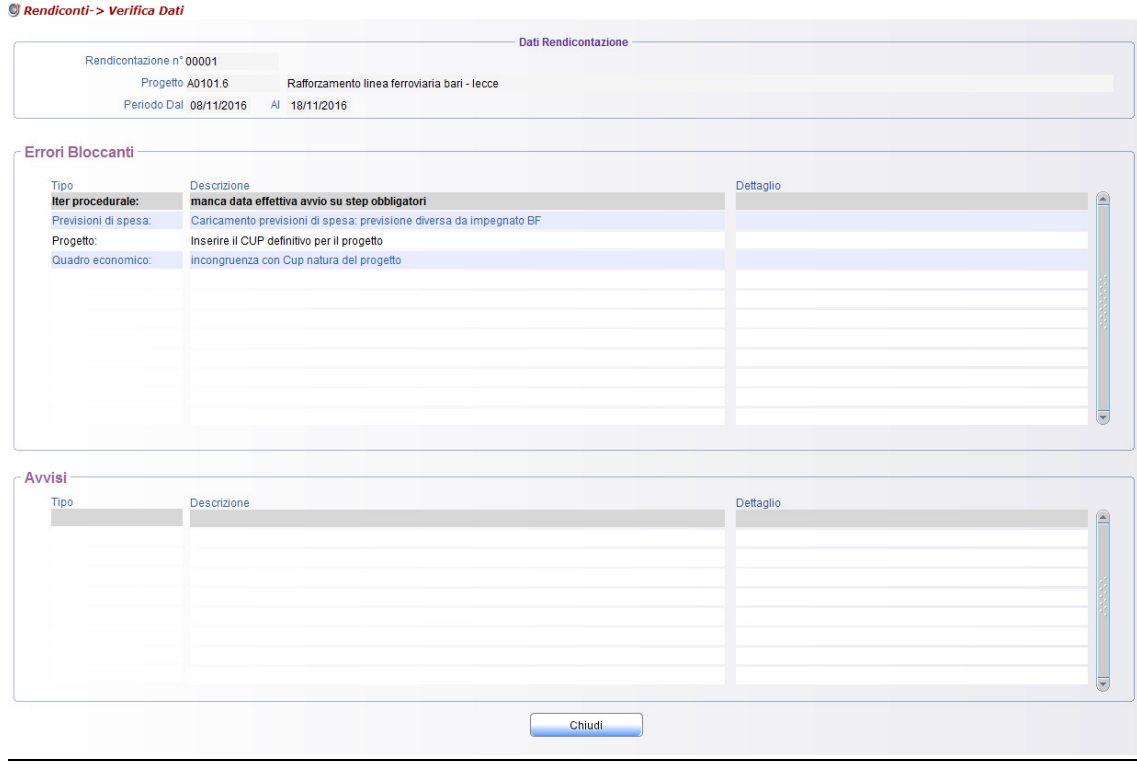

Nella sezione Errori Bloccanti sono visualizzati gli eventuali errori (generalmente si tratta di dati mancanti o dati errati). La presenza di questi errori blocca l'invio della rendicontazione.

Nella sezione Avvisi sono visualizzate eventuali anomalie che, comunque, non bloccano l'invio della rendicontazione.

# **11. Funzioni**

L'utente può accedere al MIRWEB 2014 - 2020, dopo aver immesso l'identificativo utente e la chiave di accesso, anche dal *Menu Funzioni*, come mostrato di seguito.

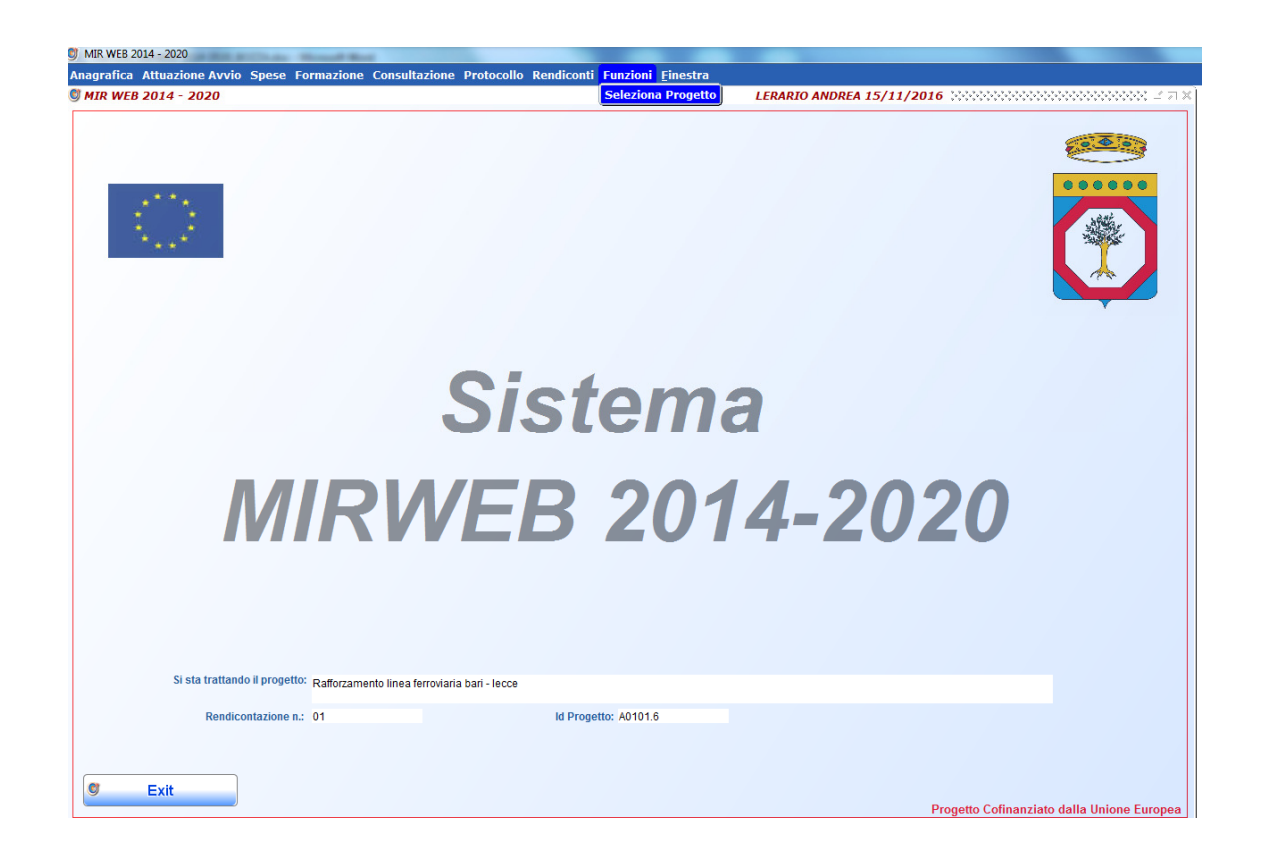

Dal *Menu Funzioni* e' possibile consultare, attraverso la funzione **Selezione Progetto**, l'elenco dei progetti assegnati all'utente che si è connesso e per i quali l'utente ha già inserito tutto o parte dei dati; dall'elenco l'utente può scegliere il progetto su cui lavorare.

# **11.1. Selezione progetto**

#### *[Percorso: Funzioni* <sup>⇒</sup> *Selezione progetto]*

La funzione *Selezione Progetto* mostra l'elenco dei progetti che sono stati assegnati al R.U.P. dal Responsabile Regionale. Tale assegnazione viene accompagnata da una e-mail indirizzata alla casella di posta del RUP.

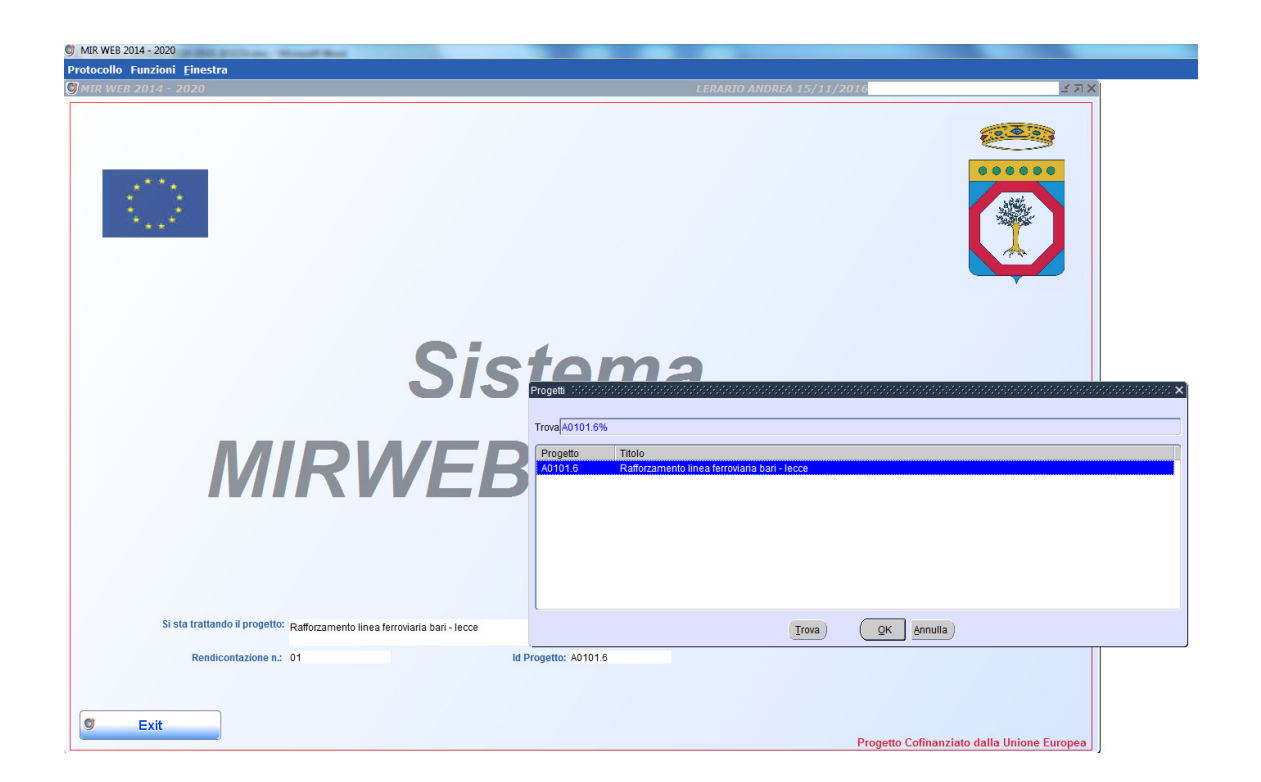

Il tasto **Annulla** non effettua la selezione di alcun progetto, consentendo di lavorare su tutti i progetti di cui l'utente è referente, ma limitatamente alle funzioni del protocollo **[***Percorso: Protocollo***] .** 

Selezionato il progetto su cui si vuole continuare a lavorare, viene mostrata la seguente videata:

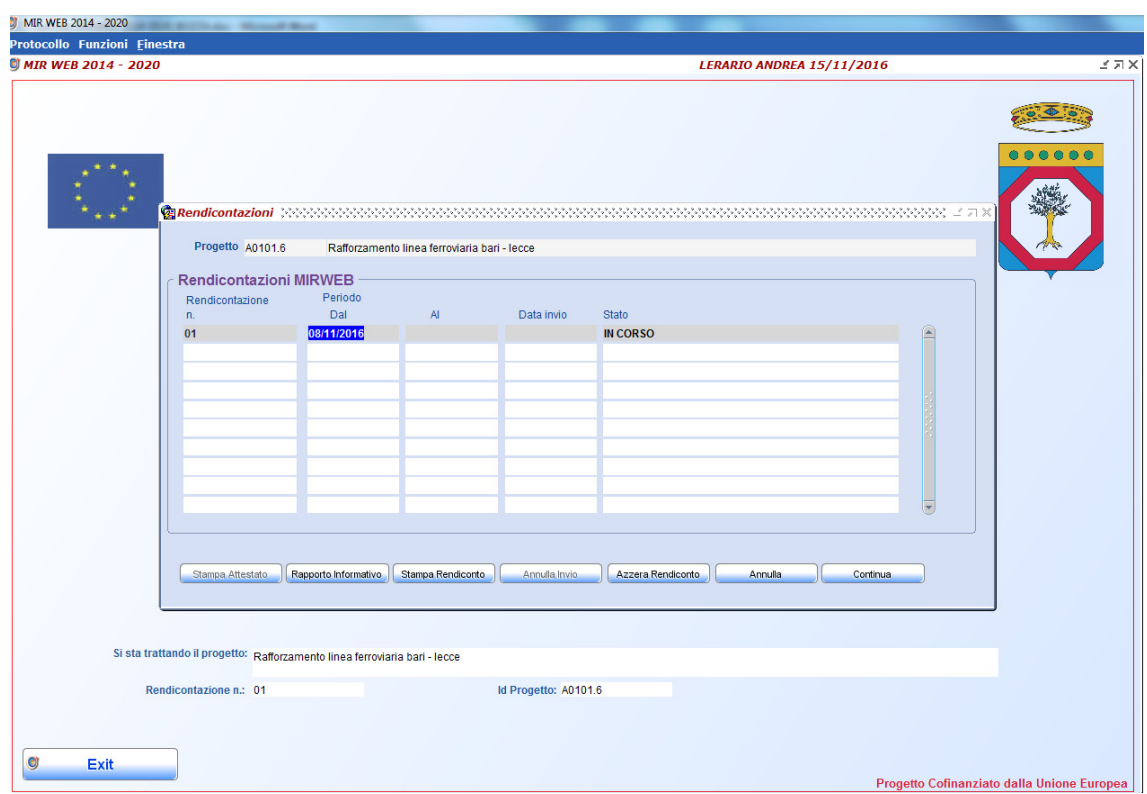

Il RUP, dopo aver selezionato il progetto, visualizza l'elenco delle rendicontazioni relative al progetto;

Nel caso siano presenti più Rendiconti per lo stesso progetto, bisogna selezionare quello che il sistema deve prendere in considerazione e premere uno dei tasti che si trovano nella parte inferiore della videata.

Lo *Stato* indica la situazione di ogni rendicontazione

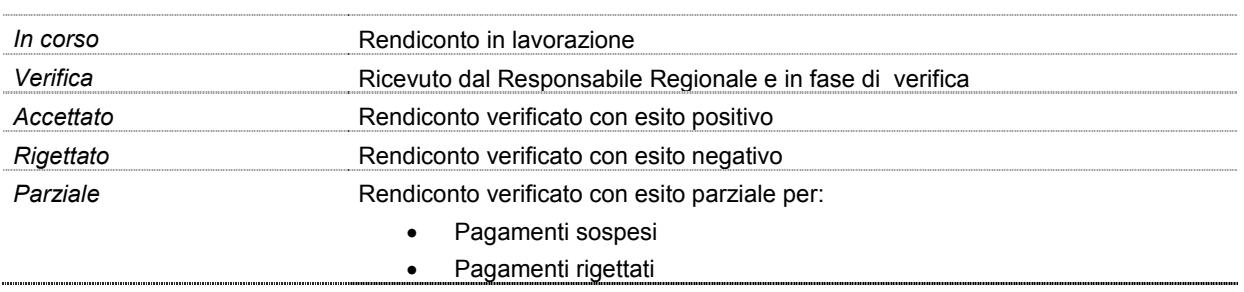

Premendo il tasto **Stampa**, è possibile stampare qualsiasi rendiconto anche precedente.

Il tasto **Annulla Invio** può essere attivato solo se il Responsabile Regionale non ha ancora attivato la funzione di Ricezione Rendiconto dal MIR.

Il tasto **Continua** consente di continuare a lavorare sul rendiconto con lo stato 'IN CORSO'; questo tasto è disabilitato nel caso in cui il Responsabile Regionale non abbia ancora espresso il parere sul rendiconto inviato. Il tasto **Annulla** esce dalla funzione.